## **Monitor OLED Acer Podręcznik użytkownika**

Copyright © 2023. Acer Incorporated. Wszelkie prawa zastrzeżone.

Instrukcja użytkownika monitora OLED Acer Wydanie oryginalne: 04/2023

Informacje w tej publikacji mogą być okresowo zmieniane, bez powiadamiania jakichkolwiek osób o takich poprawkach lub zmianach. Takie zmiany będą wprowadzane w nowych wydaniach tego podręcznika lub w dodatkowych dokumentach i publikacjach. Ta firma nie daje żadnych zapewnień ani nie udziela gwarancji, wyrażonych lub dorozumianych, w odniesieniu do zamieszczonych tu treści, a szczególnie odrzuca dorozumiane gwarancje przydatności handlowej lub dopasowania do określonego celu.

Zapisz numer modelu, numer seryjny, datę zakupienia i umieść informacje dotyczące zakupienia we wskazanym poniżej miejscu. Numer seryjny i numer modelu są zapisane na etykiecie przymocowanej do komputera. Wszelka korespondencja dotycząca twojego urządzenia, powinna zawierać numer seryjny, numer modelu i informacje o zakupieniu.

Żadnej z części tej publikacji nie można powielać, zapisywać z systemie odzyskiwania danych lub przesyłać w jakiejkolwiek formie lub w jakikolwiek sposób, elektronicznie, mechanicznie, poprzez kopiowanie, zapisywanie albo w inny sposób, bez wcześniejszej pisemnej zgody Acer Incorporated.

Instrukcja użytkownika monitora OLED Acer

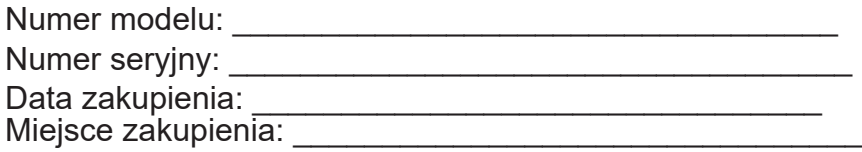

Acer i logo Acer, to zastrzeżone znaki towarowe Acer Incorporated. Wykorzystane tu nazwy produktów innych firm lub znaki towarowe, zostały użyte wyłącznie do celów identyfikacji i należą do ich odpowiednich firm.

## <span id="page-2-0"></span>**Informacje dotyczące bezpieczeństwa i wygody użytkownika**

### **Instrukcje bezpieczeństwa**

Przeczytaj uważnie te instrukcje. Zachowaj ten dokument do wykorzystania w przyszłości. Zastosuj się do wszelkich ostrzeżeń i instrukcji oznaczonych na produkcie.

### **Specjalne uwagi dotyczące monitorów OLED**

Następujące objawy działania monitora OLED są normalne i nie oznaczają problemu.

- Ze względu na naturę światła jarzeniowego, podczas początkowego użycia ekran może migać. Wyłącz przełącznik zasilania, a następnie włącz go ponownie, aby się upewnić, że miganie zniknie.
- Na ekranie mogą wystąpić lekkie nierówności jasności, w zależności od stosowanego wzoru.
- Ekran OLED ma 99,99% lub więcej efektywnych pikseli. Ilość niewłaściwie wyświetlanych punktów, na przykład brak piksela lub stałe świecenie piksela wynosi 0,01% lub mniej.
- Ze względu naturę ekranów OLED, na ekranie może pojawiać się poobraz poprzedniego, wyświetlanego przez kilka godzin ekranu. W takim przypadku ekran przetworzy odświeżanie retencji obrazu w celu kompensacji, a po zakończeniu nastąpi przywrócenie ekranu.

### **Czyszczenie monitora**

Podczas czyszczenia monitora należy uważnie zastosować się do podanych zaleceń:

- Przed czyszczeniem należy zawsze odłączyć monitor.
- Do wycierania ekranu i obudowy należy użyć miękkiej szmatki.

### **Dostępność**

Należy się upewnić, że gniazdo zasilania, do którego podłączany jest przewód zasilający, jest łatwo dostępne oraz, że znajduje się jak najbliżej operatora urządzenia. Gdy wymagane jest odłączenie zasilania od urządzenia, należy odłączyć przewód zasilający od gniazda zasilania prądem elektrycznym.

#### **Bezpieczne słuchanie**

Aby chronić słuch, należy się zastosować do podanych instrukcji.

- Głośność należy zwiększać stopniowo, aż do uzyskania wyraźnego i wygodnego słyszenia, bez zniekształceń.
- Po ustawieniu poziomu głośności, nie należy go zwiększać, po dopasowaniu do swoich uszu.
- Należy ograniczyć czas słuchania muzyki z wysoką głośnością.
- Należy unikać zwiększania głośności w celu zagłuszania hałasu otoczenia.
- Głośność należy wyłączyć, jeśli nie słuchać znajdujących się w pobliżu ludzi.

#### **Ostrzeżenia**

- Tego produktu nie należy używać w pobliżu wody.
- Tego produktu nie należy umieszczać na niestabilnym wózku, podstawie lub stole. Upadek produktu może spowodować jego poważne uszkodzenie.
- <span id="page-3-0"></span>• Szczeliny i otwory służą do wentylacji i mają zapewnić niezawodne działanie produktu i chronić go przed przegrzaniem. Nie należy ich blokować lub przykrywać. Nigdy nie należy blokować szczelin wentylacyjnych poprzez umieszczanie produktu na łóżku, sofie lub innej podobnej powierzchni. Jeśli nie zostanie zapewniona odpowiednia wentylacja, nigdy nie należy umieszczać tego produktu obok lub nad grzejnikiem lub miernikiem ciepła lub w zabudowie.
- Nigdy nie należy wpychać jakichkolwiek obiektów do tego produktu przez szczeliny obudowy, ponieważ mogą one dotknąć do niebezpiecznych punktów będących pod napięciem lub spowodować zwarcie części, a w rezultacie pożar lub porażenie prądem elektrycznym. Nigdy nie należy dopuszczać do przedostania się do produktu jakichkolwiek płynów.
- Aby uniknąć uszkodzenia komponentów wewnętrznych i zabezpieczyć przed wyciekiem baterii, nie należy umieszczać produktu na drgającej powierzchni.
- Nigdy nie należy używać podczas uprawiania sportu, ćwiczeń lub w innym miejscu narażonym na drgania, które mogą spowodować nieoczekiwane zwarcie lub uszkodzenie urządzeń wewnętrznych.

### **Zasilanie prądem elektrycznym**

- Ten produkt może być zasilany ze źródła zasilania wskazanego na etykiecie z oznaczeniami. Przy braku pewności co do rodzaju dostępnego zasilania, należy się skonsultować z dostawcą lub z lokalnym zakładem energetycznym.
- Nie wolno niczego kłaść na przewodzie zasilającym. Nie należy umieszczać tego produktu w miejscu, gdzie będzie przydeptywany przewód.
- Jeśli z tym produktem używany jest przedłużacz, należy się upewnić, że łączna moc urządzeń podłączonych do przedłużacza, nie przekroczy mocy znamionowej przedłużacza. Należy się także upewnić, że łączna moc wszystkich podłączonych do gniazda ściennego produktów, nie przekracza wartości znamionowej bezpiecznika.
- Nie należy przeciążać gniazda zasilania, listwy albo gniazdka, poprzez podłączenie zbyt wielu urządzeń. Całkowite obciążenie systemu nie może przekraczać 80% wartości znamionowej obwodu odgałęzienia. Jeśli są używane listwy zasilające, obciążenie nie powinno przekraczać 80% wartości znamionowej listwy zasilania.
- Przewód zasilający tego produktu jest wyposażony w trójbolcową wtykę z uziemieniem. Wtyczka ta pasuje do gniazd zasilania z uziemieniem. Przed podłączeniem wtyki przewodu zasilającego, należy się upewnić, że gniazdo zasilania jest prawidłowo uziemione. Nie należy podłączać wtyczki do nieuziemionego gniazda zasilania. W celu uzyskania szczegółowych informacji należy się skontaktować z elektrykiem.

#### **Ostrzeżenie!**

Kołek uziemienia to funkcja zabezpieczenia. Używanie gniazda zasilania, bez odpowiedniego uziemienia, może spowodować porażenie prądem elektrycznym i/lub obrażenia.

#### **Uwaga:**

Kołek uziemienia zapewnia także dobre zabezpieczenie przez nieoczekiwanymi zakłóceniami z pobliskich urządzeń elektrycznych, które mogą zakłócać działanie tego produktu.

• Ten produkt można używać wyłącznie z dostarczonym zestawem przewodu zasilającego. Aby wymienić zestaw przewodu zasilającego, należy się upewnić, że nowy przewód zasilający spełnia następujące wymagania: typ odłączany, certyfikat UL/CSA, typ SPT-2, wartość znamionowa minimum 7 A 125 V, aprobata VDE lub równoważna, maksymalna długość 4,6 metra (15 stóp).

### <span id="page-4-0"></span>**Naprawa produktu**

Nie należy próbować naprawiać tego produktu samodzielnie, ponieważ otwieranie lub zdejmowanie pokryw może spowodować porażenie poprzez dotknięcie do niebezpiecznych punktów będących pod napięciem lub inne niebezpieczeństwa. Wszelkie naprawy należy powierzać wykwalifikowanemu personelowi serwisu. Produkt ten należy odłączyć od ściennego gniazda zasilania i powierzyć jego naprawę wykwalifikowanemu personelowi serwisu, gdy:

- został uszkodzony, przecięty lub przetarty przewód zasilający
- na produkt został wylany płyn
- produkt został wystawiony na działanie deszczu lub wody
- produkt został upuszczony lub uszkodzona została jego obudowa
- produkt wykazuje wyraźne oznaki zmiany wydajności, co oznacza potrzebę naprawy
- produkt nie działa normalnie, mimo stosowania się do instrukcji działania.

#### **Uwaga:**

Należy wyregulować tylko te elementy sterowania, które obejmują instrukcje działania, ponieważ nieprawidłowa regulacja innych elementów sterowania, może spowodować uszkodzenie i często wymaga dodatkowej pracy wykwalifikowanego technika w celu przywrócenia normalnego działania produktu.

### **Miejsca zagrażające wybuchem**

Urządzenie należy wyłączyć w miejscach zagrażających wybuchem i stosować się do wszystkich znaków i instrukcji. Miejsca o atmosferze zagrażającej wybuchem, to miejsca, gdzie zwykle znajdują się polecenia wyłączenia silnika pojazdu. Świece w takich miejscach mogą spowodować wybuch lub pożar, a w rezultacie obrażenia ciała lub nawet śmierć. Należy wyłączyć urządzenie w pobliżu składów, magazynów i miejsc dystrybucji; w zakładach chemicznych; lub w miejscach wykonywania piaskowania Miejsca zagrożone wybuchem są często, choć nie zawsze, wyraźnie oznaczone. Obejmują one pokłady statków, urządzenia do transportu lub składowania chemikaliów, pojazdy napędzane gazem (takim jak propan lub butan) i miejsca, gdzie powietrze zawiera chemikalia lub groźne cząsteczki takie jak plewy, pył lub proszki metalu.

### **Dodatkowe informacje dotyczące bezpieczeństwa**

Twoje urządzenie i jego elementy jego rozbudowy, mogą zawierać małe części. Należy je trzymać poza zasięgiem małych dzieci.

### **Informacje dotyczące recyklingu urządzeń informatycznych**

Firma Acer jest bardzo zaangażowana w ochronę środowiska i postrzega recycling, w formie ratowania środowiska i usuwania zużytego sprzętu, jako jeden z głównych priorytetów firmy w minimalizowaniu obciążenia środowiska.

Firma Acer jest świadoma wpływu prowadzonej działalności na środowisko i próbuje zidentyfikować i zapewnić najlepsze procedury zmniejszania niekorzystnego wpływu na środowisko swoich produktów.

Dalsze informacje oraz pomoc dotyczącą recyklingu, można uzyskać na stronie internetowej:

<https://www.acer-group.com/sustainability/en/our-products-environment.html> Dalsze informacje dotyczące funkcji i korzyści z naszych innych produktów, można uzyskać pod adresem [www.acer-group.com](https://www.acer-group.com).

### <span id="page-5-0"></span>**Informacje o recyklingu dla Stanów Zjednoczonych Ameryki Północnej**

Firma Acer zachęca właścicieli sprzętu informatycznego (IT) do odpowiedzialnego recyklingu sprzętu, gdy nie jest już potrzebny. Firma Acer oferuje programy i usługi pomagające właścicielom sprzętu w tym procesie.

Więcej informacji o recyklingu sprzętu IT można znaleźć pod adresem:

<https://www.acer.com/ac/en/US/content/recycling>

### **Instrukcje dotyczące usuwania**

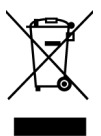

Po zużyciu nie należy usuwać tego urządzenia elektronicznego ze śmieciami domowymi. Aby zminimalizować zanieczyszczenie i zapewnić maksymalną ochronę środowiska należy stosować recykling. Dalsze informacje dotyczące przepisów WEEE (Waste from Electrical and Electronics Equipment), można uzyskać pod adresem

<https://www.acer-group.com/sustainability/en/our-products-environment.html>

### **Oświadczenie dotyczące pikseli OLED**

Wyświetlacz OLED został wyprodukowany przy pomocy wysoko precyzyjnej technologii. Niemniej jednak czasami niektóre piksele mogą się przepalić, lub wyglądać jak czarne lub czerwone kropki. Nie ma to wypływu na zapisane obrazy i nie świadczy o awarii.

Oświadczenie o zarządzaniu zasilaniem powinno wyglądać jak poniżej.

- Po 15 minutach braku aktywności uaktywniany jest tryb uśpienia wyświetlacza.
- Wybudź monitor gdy znajduje się w trybie aktywnego wyłączenia, przesuń mysz lub naciśnij dowolny przycisk na klawiaturze.

### **Konstrukcja OLED zapobiegająca utrwalaniu obrazu**

### **Image Retention Refresh (Odświeżanie retencji obrazu)**

Aby zmniejszyć ryzyko wystąpienia retencji obrazu, jeśli monitor był używany w trybie odświeżania retencji obrazu przez ponad 4 godziny, po wyłączeniu monitora, zostanie uruchomiona automatycznie funkcja odświeżania retencji obrazu. Odświeżanie retencji obrazu można również uruchomić ręcznie w menu OSD.

Gdy rozpocznie się proces odświeżania retencji obrazu, na monitorze zostanie wyświetlony komunikat ostrzegawczy, a dioda LED zasilania zacznie migać na przemian światłem niebieskim i pomarańczowym.

Gdy dioda LED przestanie migać oznacza to, że proces odświeżania retencji obrazu został zakończony. Odświeżanie retencji obrazu trwa około 6 minut.

#### **Uwaga:**

Podczas procesu odświeżania retencji obrazu nie należy wyłączać monitora i odłączać zasilania.

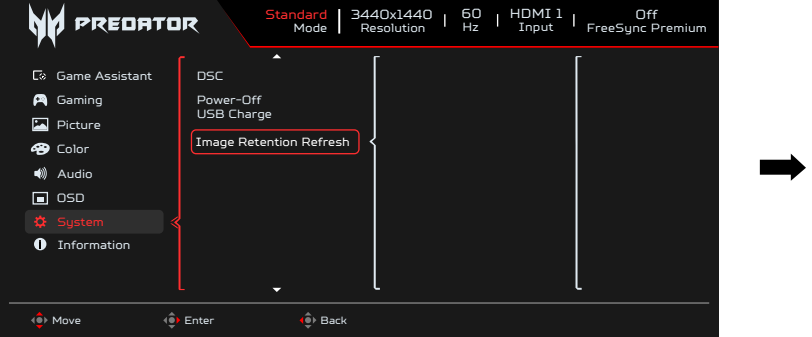

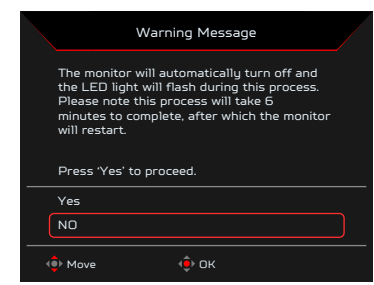

### <span id="page-6-0"></span>**TPC (Tymczasowa kontrola wartości szczytowej)**

Jeśli monitor nie był używany przez pewien czas, funkcja TPC zaczyna stopniowo zmniejszać jasność ekranu. Po 1 minucie bezczynności jasność ekranu zostanie stopniowo zmniejszona do około 60% w ciągu 4,5 minuty. Gdy monitor wykryje ruch, luminancja zostanie przywrócona w ciągu 0,5 sekundy.

#### **Przesuwanie ekranu**

Do zmniejszania ryzyka wystąpienia retencji obrazu. Jeśli monitor jest włączony, ekran przesuwa się o kilka pikseli w czterech kierunkach.

### **Wskazówki i informacje dotyczące wygodnego użytkowania**

Wydłużone użytkowanie może powodować zmęczenie oczu i ból głowy. Długie godziny pracy przed komputerem, narażają także użytkowników na obrażenia fizyczne. Długie okresy pracy, nieprawidłowa postawa, niewłaściwe nawyki pracy, stres, nieodpowiednie warunki pracy, zdrowie osobiste i inne czynniki, znacząco zwiększają niebezpieczeństwo obrażeń fizycznych.

Niewłaściwe używanie komputera może spowodować zespół kanału nadgarstka, zapalenie pochewki ścięgna, lub inne schorzenia mięśniowo-szkieletowe. Następujące objawy mogą pojawić się w rękach, nadgarstkach, ramionach, barkach, szyi czy plecach:

- drętwienie, mrowienie lub pieczenie
- bóle, czy wrażliwość
- ból, opuchlizna, rwanie
- sztywność czy napięcie
- zimno lub słabość

Po wystąpieniu wymienionych objawów lub przy powtarzającym się lub utrzymującym dyskomforcie i/lub bólu powiązanym z używaniem komputera należy jak najszybciej skonsultować się z lekarzem i poinformować wydział zdrowia i bezpieczeństwa firmy. Następujące części zawierają wskazówki dotyczące wygodnego używania komputera.

Monitor wykorzystuje panel o niskim poziomie niebieskiego światła i jest zgodny z rozwiązaniem sprzętowym TÜV Rheinland Low Blue Light w trybie resetowania do ustawień fabrycznych/ustawień domyślnych (Jasność: 75%, Kontrast: 50%, CCT: Normalny, tryb ustawień wstępnych: Standardowy).

### **Znajdowanie wygodnego dla siebie miejsca**

Znajdź wygodne dla siebie miejsce dopasowując kąt nachylenia monitora, używając podnóżek lub podnosząc wysokość siedzenia dla zapewnienia maksymalnej wygody. Należy wykorzystać następujące porady:

- należy unikać pozostawania zbyt długo w jednej pozycji
- należy unikać garbienia się i/lub zbytniego odchylania do tyłu
- aby uniknąć nadwyrężenia mięśni nóg, co jakiś czas należy wstać i się przejść

#### **Ochrona oczu**

Długie patrzenie na ekran, niewłaściwe okulary czy szła kontaktowe, odbicie światła od monitora, zbyt jasno oświetlone pomieszczenie, źle wyregulowany ekran, zbyt małe litery na ekranie czy słaby kontrast wpływają na przemęczenie oczu. Poniżej znajdują się porady, jak zmniejszyć zmęczenie oczu.

### <span id="page-7-0"></span>**Oczy**

- Należy często wykonywać przerwy, aby odpoczęły oczy.
- Należy regularnie odwracać oczy od monitora i skierować oczy na wybrany odległy punkt.
- Należy często mrugać by nawilżać oczy.

#### **Wyświetlacz**

- Ekran powinien być czysty.
- Głowa powinna być nieco wyżej niż monitor, aby podczas patrzenia na środek ekranu wzrok był skierowany lekko w dół.
- Należy wyregulować jasność i ostrość obrazu, aby zapewnić łatwe czytanie.
- Należy wyeliminować odbijanie się światła poprzez:
	- ustawienie wyświetlacza bokiem do okna czy dowolnego źródła światła
	- zminimalizowanie oświetlenia pomieszczenia, poprzez zawieszenie zasłon czy żaluzji
	- używanie światła pomocniczego
	- dostosowanie kąta nachylenia ekranu
	- używanie filtra zabezpieczenia przed odbiciami
	- zainstalowanie osłony, takiej jak np. daszek z kartonu zawieszony na górnej krawędzi wyświetlacza
- Należy unikać ustawiania wyświetlacza pod nienaturalnym kątem w odniesieniu do kierunku patrzenia.
- Należy unikać patrzenia przez dłuższy czas na takie źródła światła, jak otwarte okno itp.

### **Rozwijanie dobrych nawyków pracy**

Aby praca na komputerze była bardziej relaksująca i efektywna, należy wyrobić następujące nawyki:

- Należy robić częste krótkie przerwy.
- Należy wykonywać ćwiczenia rozciągające.
- Należy wychodzić na świeże powietrze, tak często jak jest to możliwe.
- Należy ćwiczyć regularnie, aby utrzymać sprawność ciała.

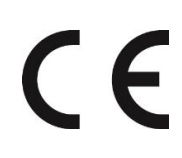

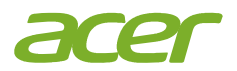

### **EU Declaration of Conformity**

#### We, **Acer Incorporated**

8F, 88, Sec. 1, Xintai 5th Rd., Xizhi, New Taipei City 221

#### And,

**Acer Italy s.r.l.** Viale delle Industrie 1/A, 20044 Arese (MI), Italy Tel: +39-02-939-921 ,Fax: +39-02 9399-2913 www.acer.it

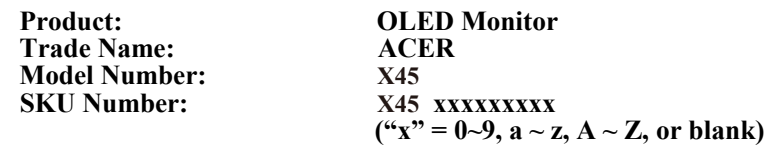

We, Acer Incorporated, hereby declare under our sole responsibility that the product described above is in conformity with the relevant Union harmonization legislations as below Directive and following harmonized standards and/or other relevant standards have been applied:

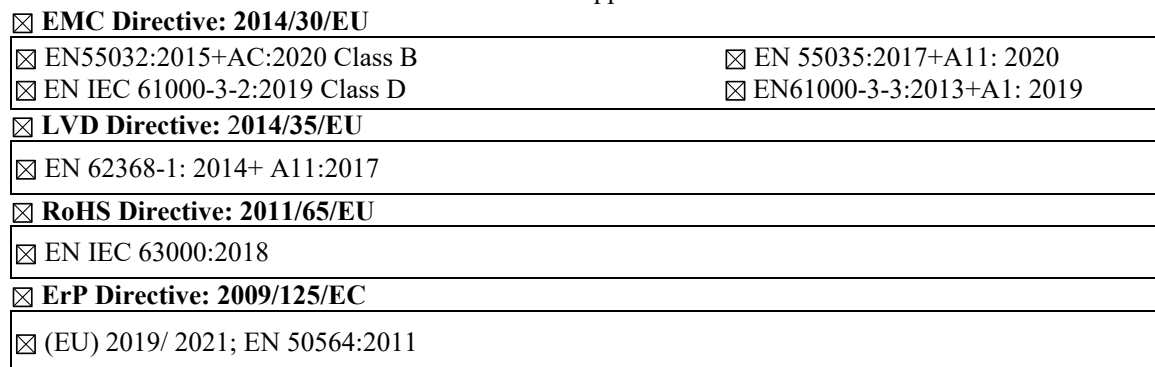

Year to begin affixing CE marking: 2023.

 $\n *n*$ 

\_\_\_\_\_\_\_\_\_\_\_\_\_\_\_\_\_\_\_\_\_\_\_\_\_\_\_\_\_\_\_ **May. 25, <sup>2023</sup> RU Jan / Sr. Manager Date Acer Incorporated (New Taipei City)**

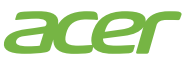

**Acer America Corporation** 333 West San Carlos St., San Jose Suite 1500 CA 95110, U. S. A. Tel : 254-298-4000 Fax : 254-298-4147 www.acer.com

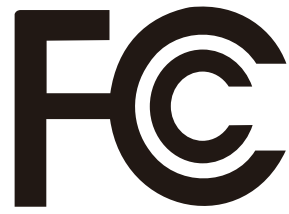

## **Federal Communications Commission Supplier's Declaration of Conformity**

This device complies with Part 15 of the FCC Rules. Operation is subject to the following two conditions: (1) this device may not cause harmful interference, and (2) this device must accept any interference received, including interference that may cause undesired operation.

The following local Manufacturer /Importer is responsible for this declaration:

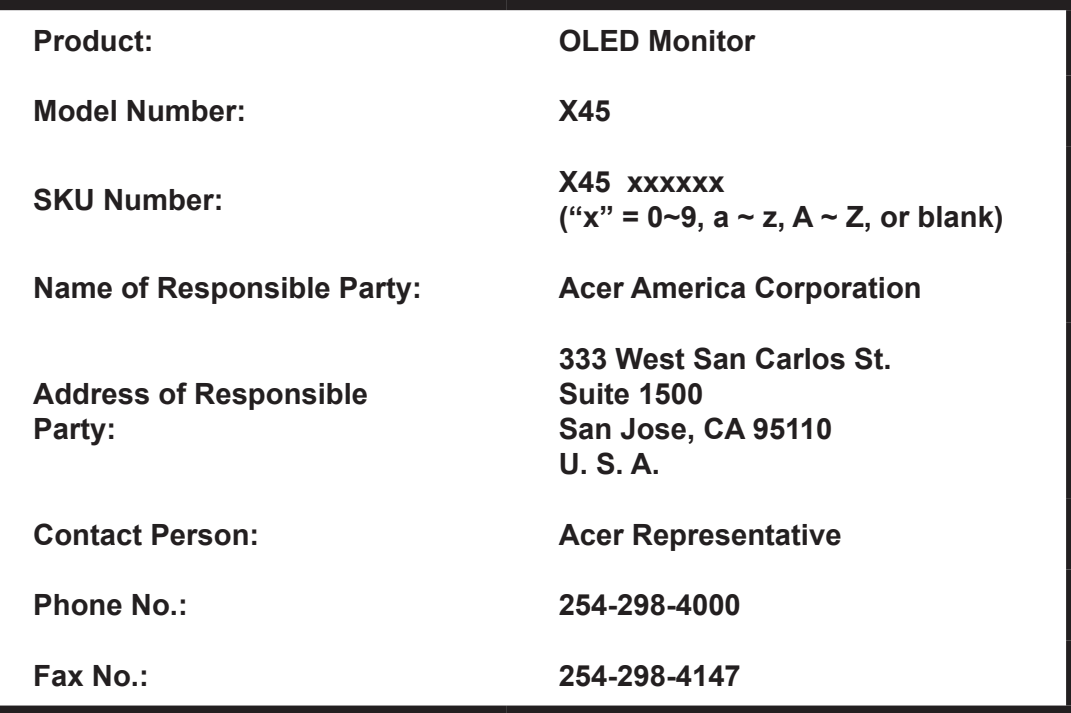

# Spis treści

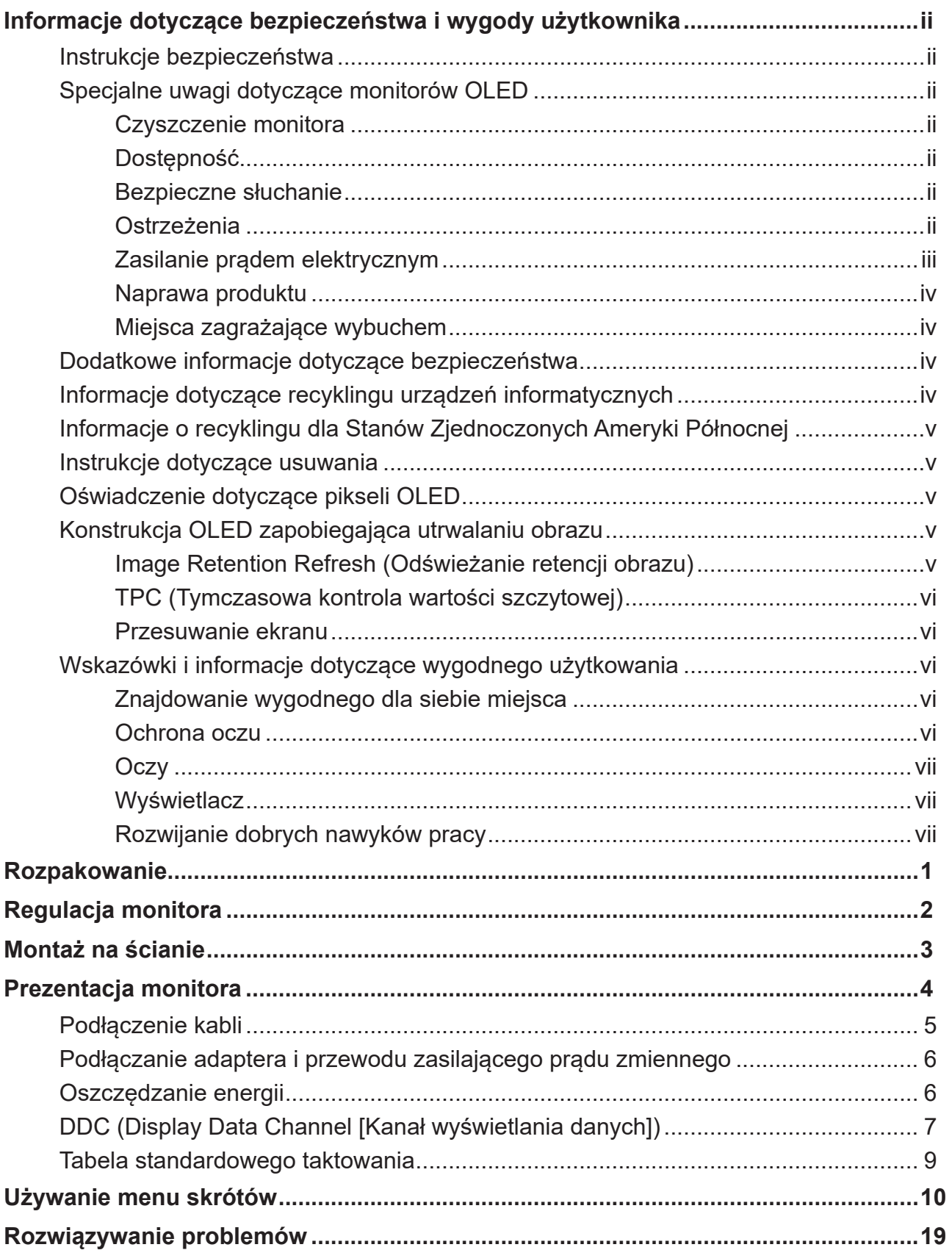

## <span id="page-11-0"></span>**Rozpakowanie**

Należy sprawdzić, czy wymienione poniżej części znajdują się w opakowaniu oraz zachować opakowanie na wypadek transportu monitora w przyszłości.

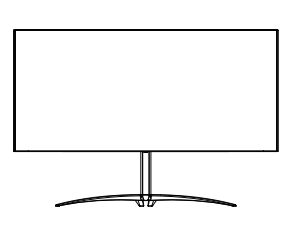

Kabel USB (Opcjonalny)

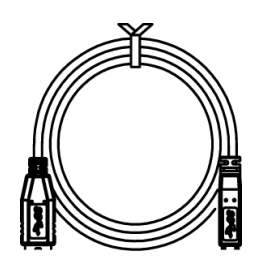

Kabel Type C-C (Opcjonalny)

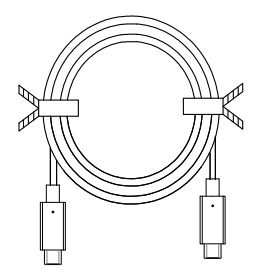

Monitor OLED lnstrukcja szybkiego uruchomienia

Kabel DP (Opcjonalny)

▓k

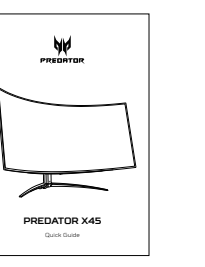

Kabel HDMI (Opcjonalny)

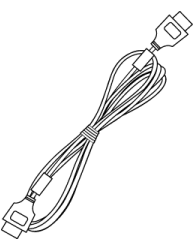

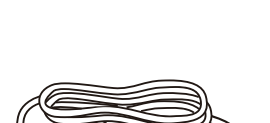

Przewód zasilający prądu zmiennego

"Ta specyfikacja jest przeznaczona do użytku uniwersalnego, a rzeczywista specyfikacja może się różnić w zależności od regionu i kraju"

## <span id="page-12-0"></span>**Regulacja monitora**

Aby zoptymalizować pozycję widzenia, można wyregulować nachylenie monitora.

### **• Regulacja wysokości**

Po naciśnięciu górnej części monitora, można wyregulować wysokość monitora.

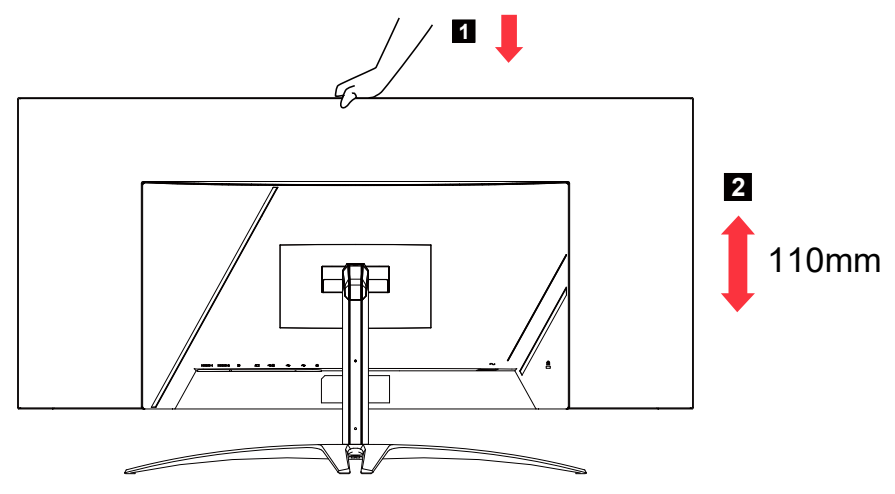

### **• Nachylanie**

Sprawdź ilustrację poniżej, jako przykład zakresu nachylania. Tylko w najwyższym punkcie, można uzyskać dla kąta podniesienia nachylenie 15 stopni.

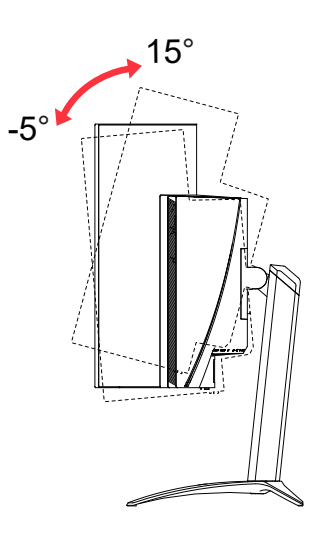

### **• Obracanie**

Wbudowany postument umożliwia obracanie monitora dla uzyskania najbardziej wygodnego kąta widzenia.

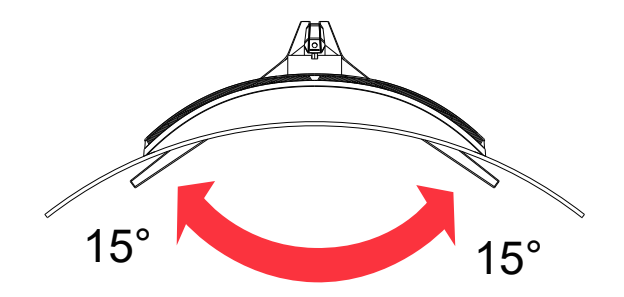

## <span id="page-13-0"></span>**Montaż na ścianie**

Przygotowanie do instalacji opcjonalnego ramienia do montażu na ścianie.

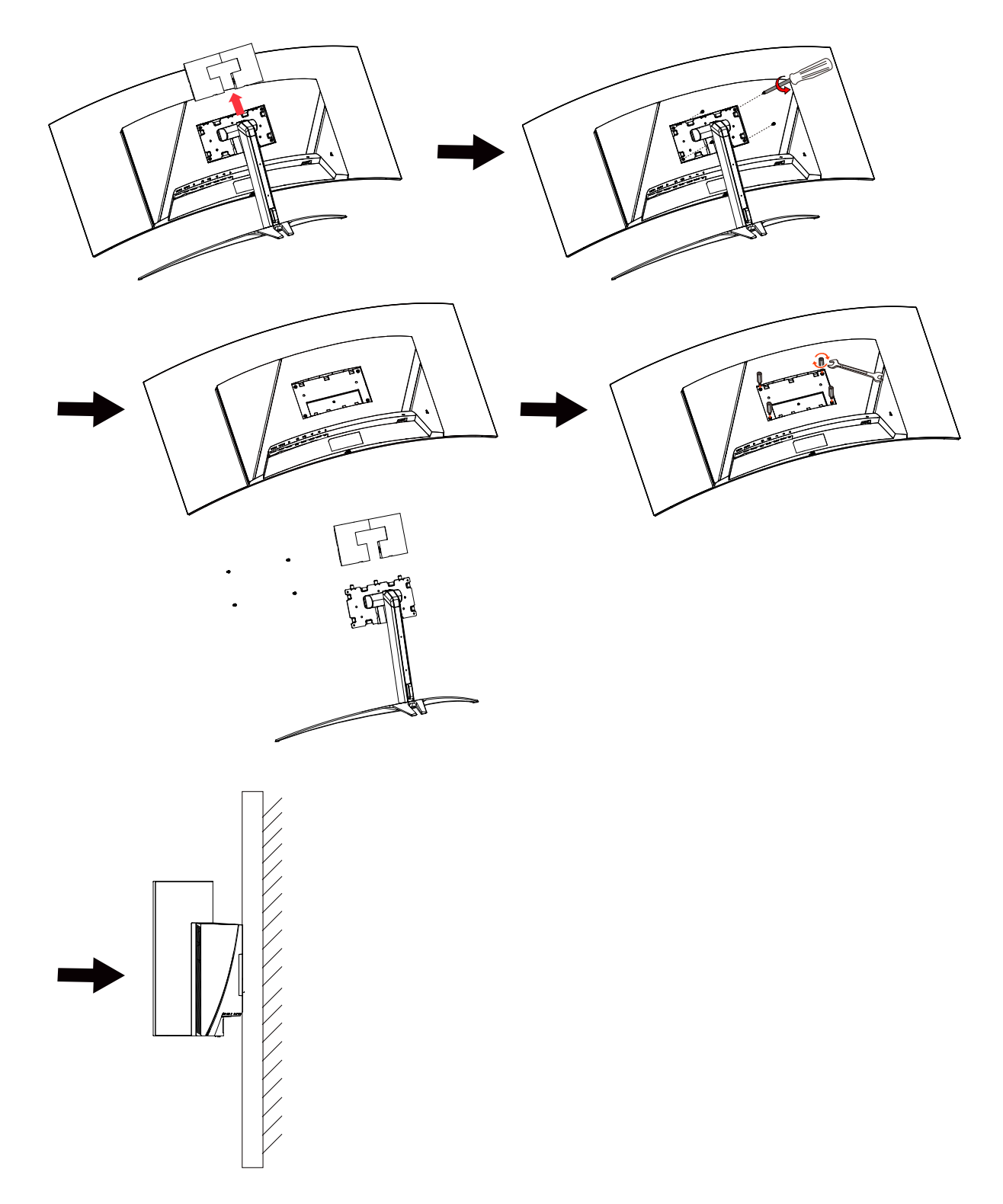

## <span id="page-14-0"></span>**Prezentacja monitora**

### Elementy sterowania użytkownika

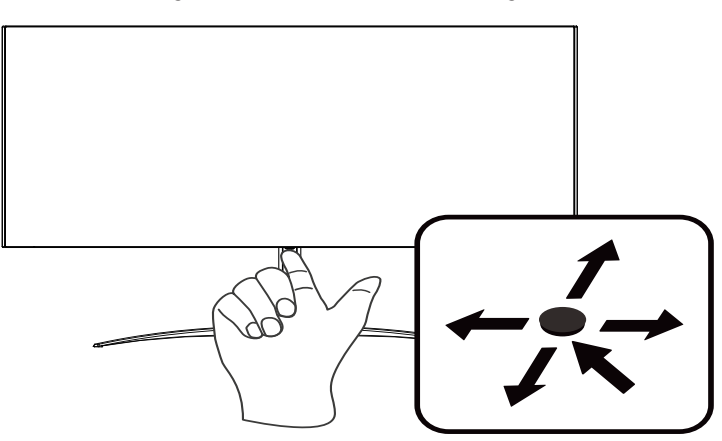

### Zewnetrzne elementy sterowania

- 1. Naciśnij, aby wyświetlić stronę główną. Naciśnij ponownie, aby przejść do następnej funkcji w menu funkcji.
- 2. Pojedynczy przycisk przełączania z tyłu monitora działa jak joystick. W celu przesunięcia kursora wystarczy nacisnąć przycisk w jednym z czterech kierunków. Naciśnij ten przycisk, aby wybrać wymaganą opcję.
- 3. Kolor ciemnoszary wskazuje brak działania.

### AMD FreeSync Premium:

Umożliwia dynamiczną regulację szybkości odświeżania wyświetlania przez kartę graficzną z obsługą AMD FreeSync Premium w oparciu o szybkości klatek z typową zawartością w celu uzyskania wyświetlania efektywnego energetycznie, wirtualnie pozbawionego zacięć i o niskim opóźnieniu.

### Przełącznik KVM:

Wbudowany przełącznik KVM umożliwia sterowanie do 2 komputerów z pojedynczego zestawu klawiatury i myszy, podłączonych do monitora.

### <span id="page-15-0"></span>**Podłączenie kabli**

W celu instalacji monitora w systemie hosta, wykonaj określone poniżej czynności:

- 1. Wyłącz komputer i odłącz przewód zasilający komputera.
- 2. Podłącz kabel sygnałowy do gniazda wejścia DP (opcjonalne) oraz/lub gniazda wejścia HDMI (opcjonalne) monitora i do gniazda wyjścia DP (opcjonalne) i/lub HDMI (opcjonalne) karty graficznej komputera.
- 3. Podłącz kabel USB (Opcjonalny) Podłącz do portu kabel USB 3.2.
- 4. Podłącz kabel Type C (Opcjonalny) Podłącz do portu kabel Type C w celu szybkiego ładowania.
- 5. Włóż kabel zasilania monitora do portu zasilania z tyłu monitora.
- 6. Podłącz przewody zasilające komputera i monitora do pobliskiego gniazda elektrycznego.
- 7. Podłączenie HDMI/DP+USB-B do komputera 1 i USB-C do komputera 2, przy sterowaniu do 2 komputerów z pojedynczego zestawu klawiatury i myszy, podłączonych do monitora.

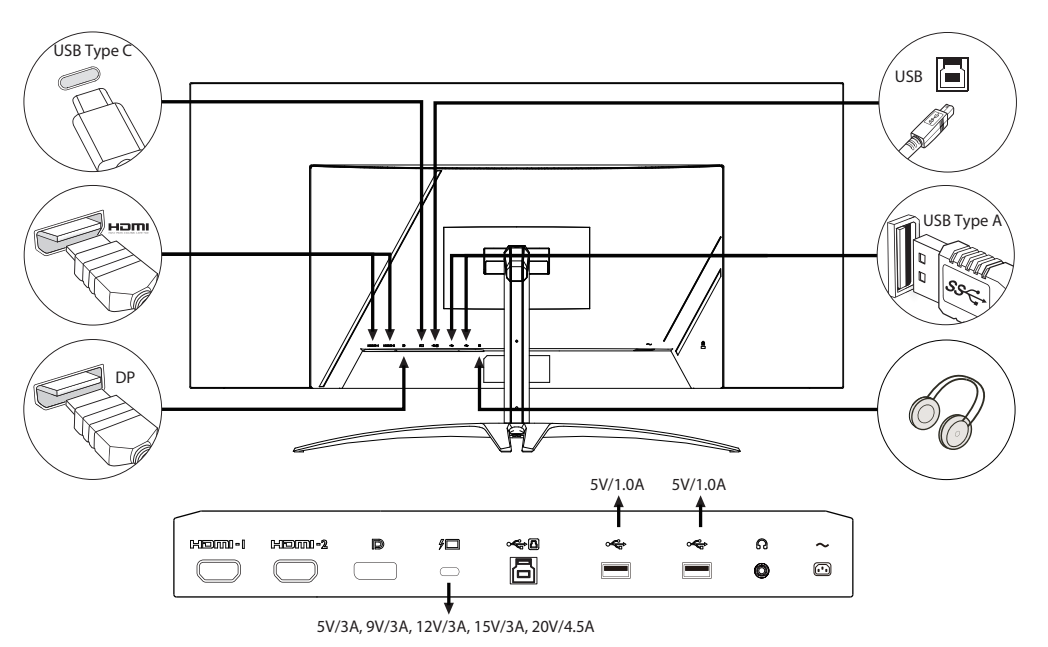

#### **Uwaga:**

- Wyjście audio jest dostępne tylko w modelu z wyjściem audio. Dodatkowe instrukcje znajdują się w podręczniku użytkownika.
- Ładowanie urządzeń USB w trybie włączenia zasilania prądem stałym.

### <span id="page-16-0"></span>**Podłączanie adaptera i przewodu zasilającego prądu zmiennego**

- Najpierw należy sprawdzić, czy używany przewód zasilający jest odpowiedniego typu dla danego regionu.
- Monitor ten jest wyposażony w uniwersalny zasilacz umożliwiający działanie z napięciem prądu zmiennego 100/120V lub 220/240V. Żadne modyfikacje użytkownika nie są konieczne.
- Podłącz jeden koniec przewodu zasilającego prądu zmiennego do adaptera, a drugi do gniazdka prądu zmiennego.
- W przypadku urządzeń zasilanych prądem zmiennym 120 V:
- Należy używać zestaw przewodów zgodnych z UL, przewodu typu SVT oraz wtyczki 10A/125V.
- W przypadku urządzeń zasilanych prądem zmiennym 220/240 V:
- Należy stosować zestaw przewodów zawierających przewód H05VV-F oraz wtyczkę 10A, 250V. Zestaw przewodów powinien posiadać odpowiednie atesty bezpieczeństwa dla kraju, w którym urządzenie będzie instalowane.

### **Oszczędzanie energii**

Monitor zostanie przełączony do trybu "oszczędzanie energii" przez sygnał sterujący z kontrolera wyświetlania, co jest wskazywane bursztynowym światłem LED zasilania.

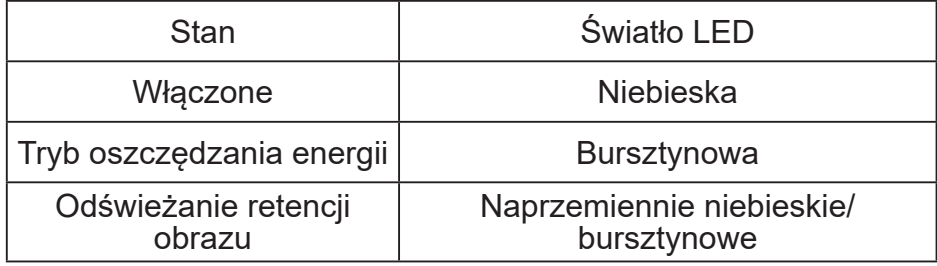

Stan oszczędzania energii będzie się utrzymywał do momentu otrzymania sygnału z karty graficznej lub uaktywnienia klawiatury lub myszy. Czas przywrócenia ze stanu aktywnego wyłączenia do stanu włączenia wynosi około 3 sekund.

Gdy rozpocznie się proces odświeżania retencji obrazu, dioda LED zasilania zacznie migać na przemian światłem niebieskim i pomarańczowym.

### <span id="page-17-0"></span>**DDC (Display Data Channel [Kanał wyświetlania danych])**

Aby ułatwić instalację, gdy używany system wspiera protokół DDC, monitor obsługuje plug-and-play. Protokół DDC jest protokołem komunikacji, dzięki któremu monitor automatycznie informuje system o swoich możliwościach, przykładowo o obsługiwanych rozdzielczościach oraz odpowiednich częstotliwościach odświeżania. Monitor ten jest zgodny ze standardem DDC2B.

#### **20-pinowy kabel sygnałowy kolorowego wyświetlacza**

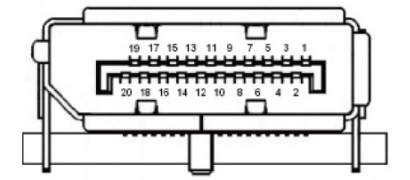

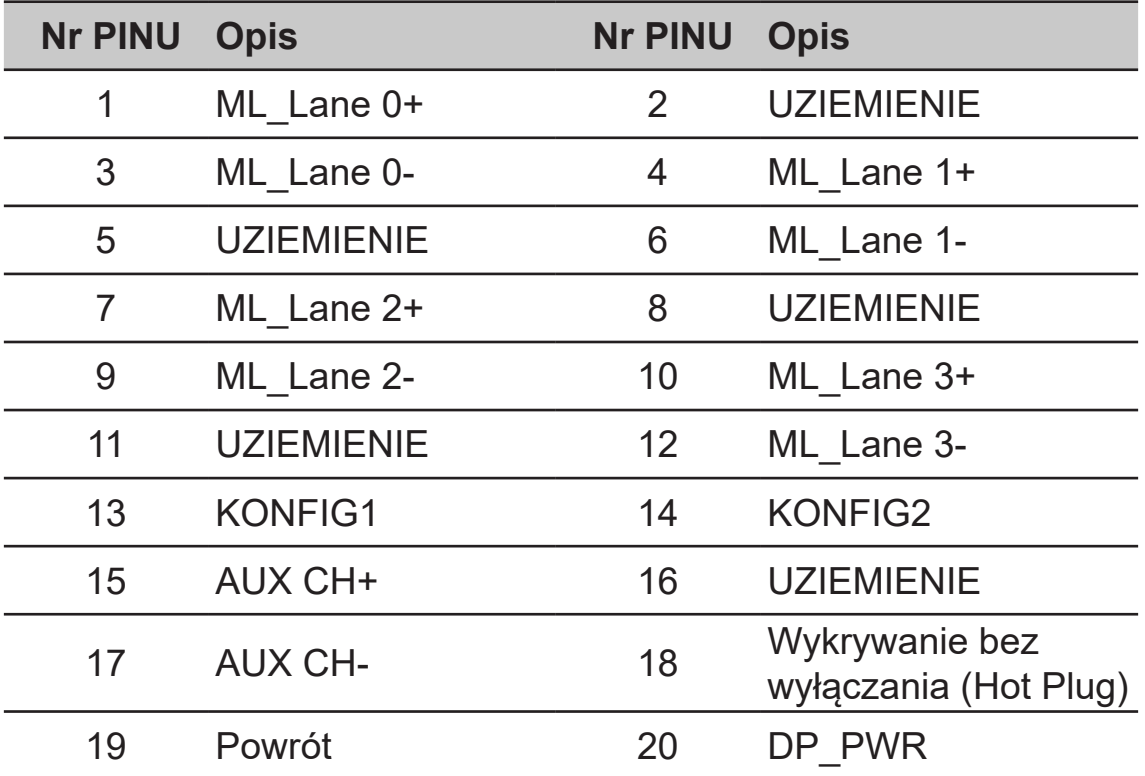

#### **19-pinowy kabel sygnałowy kolorowego wyświetlacza**

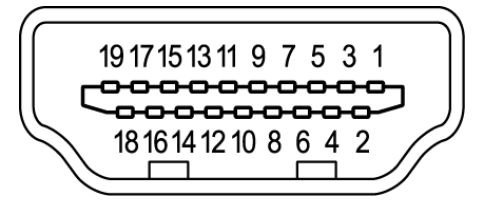

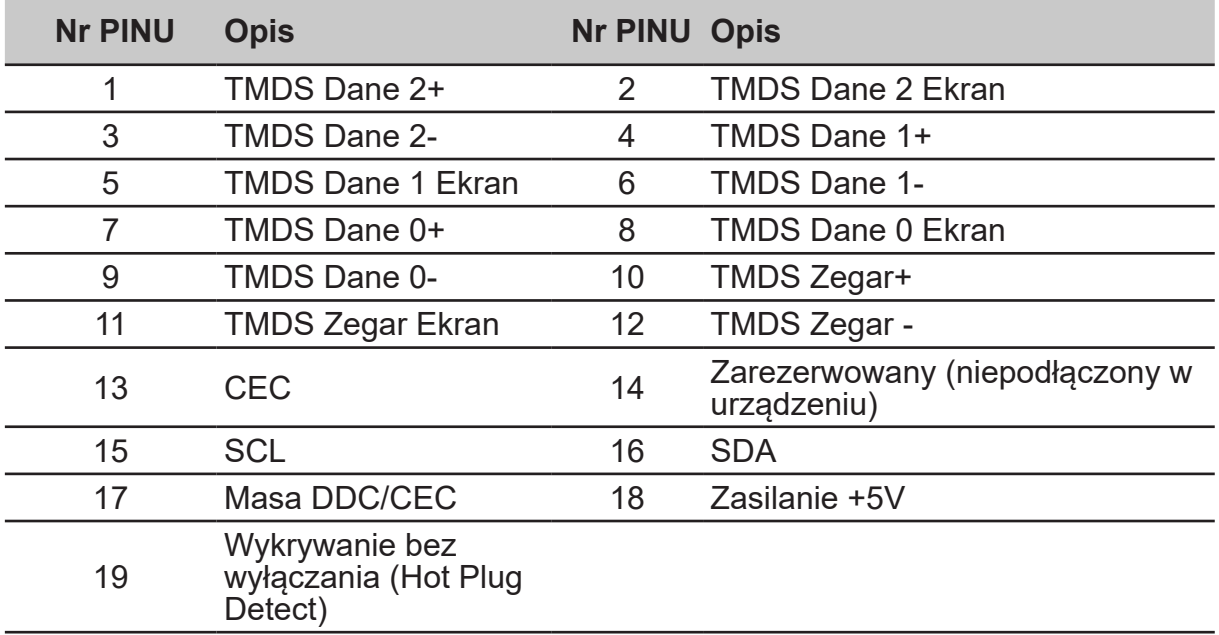

#### **24-pinowy kabel USB 3.2 typu C**

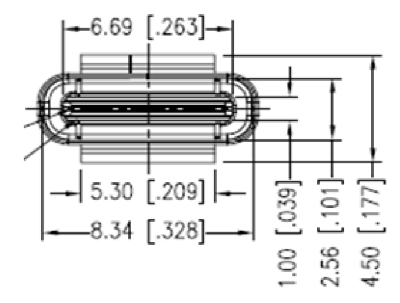

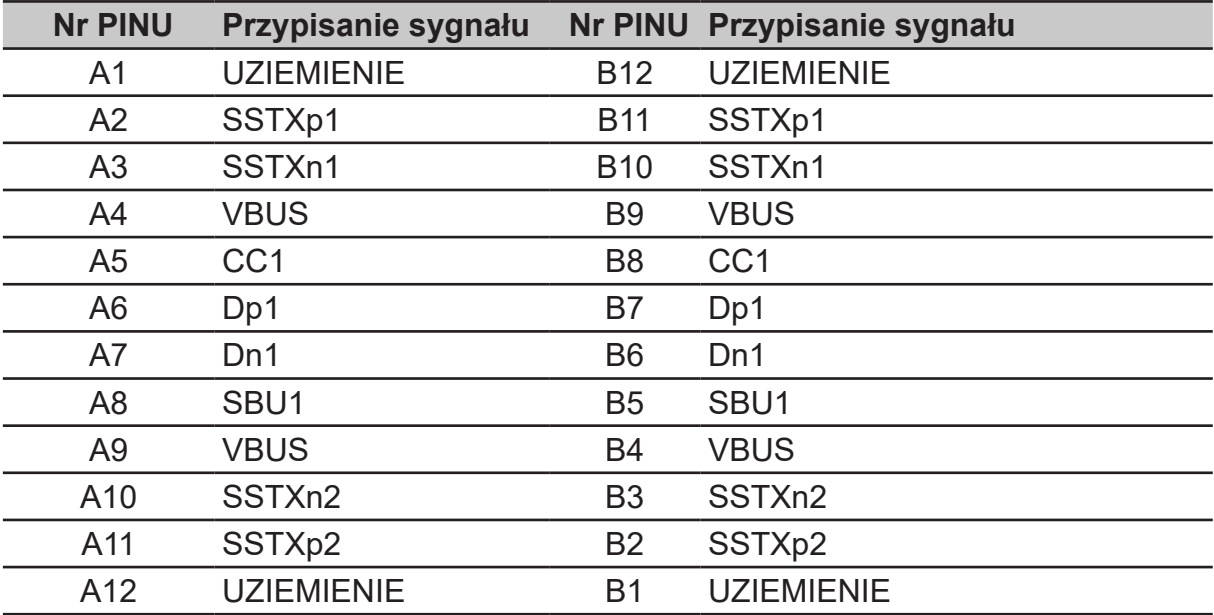

Podręcznik użytkownika X45 - Polski 8

### <span id="page-19-0"></span>**Tabela standardowego taktowania**

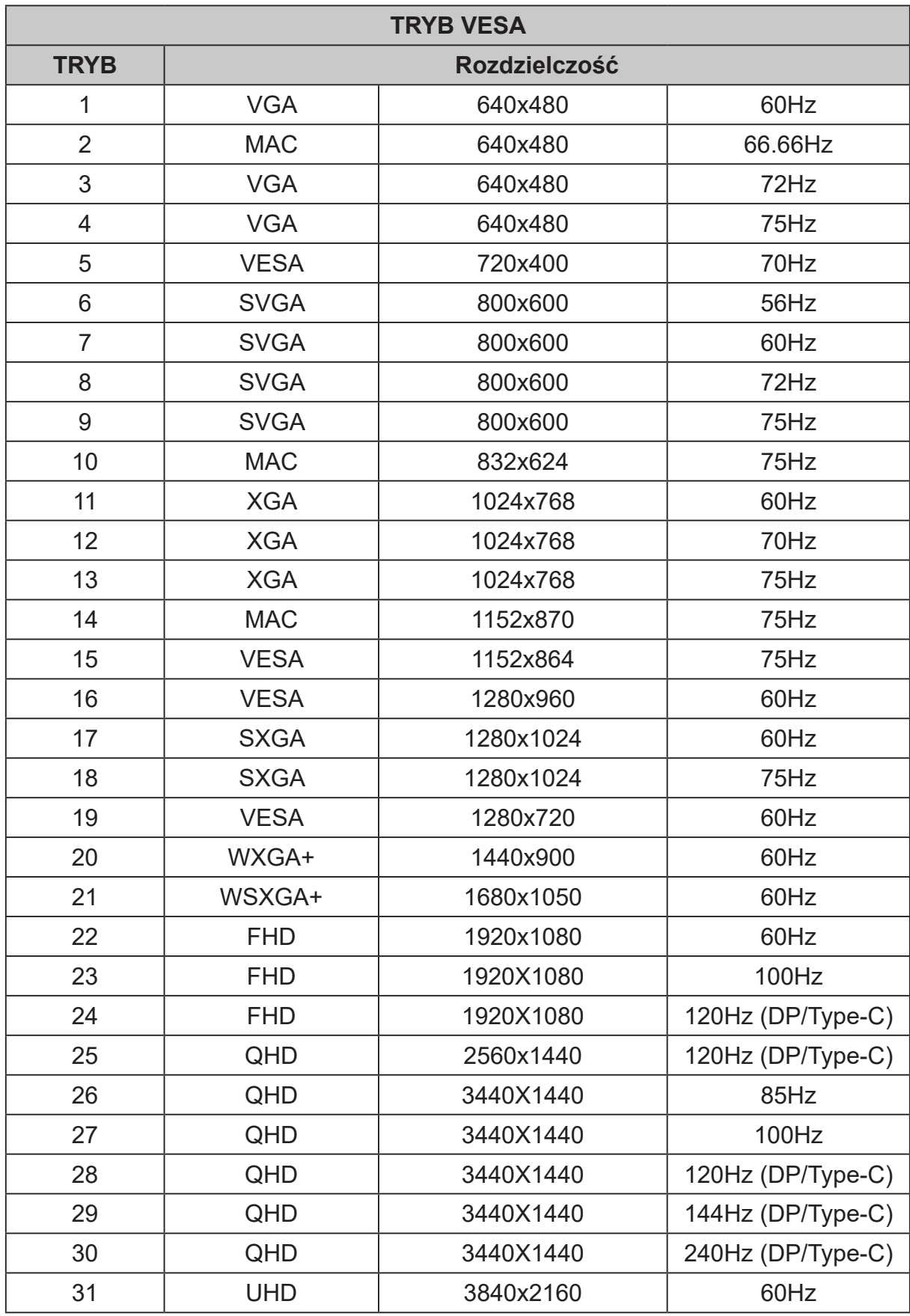

## <span id="page-20-0"></span>**Używanie menu skrótów**

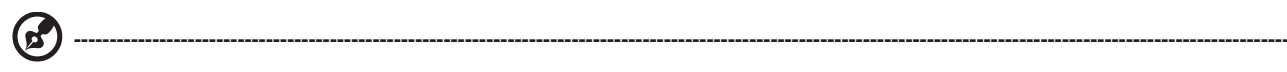

#### *Uwaga:*

Następujące treści służą wyłącznie jako ogólne odniesienie. Rzeczywiste dane techniczne produktu mogą być inne.

OSD (menu ekranowe) może być wykorzystane do regulacji ustawień monitora OLED. Naciśnij przycisk, aby otworzyć OSD. OSD można użyć do regulacji jakości obrazu, pozycji OSD i ustawień ogólnych. W celu uzyskania ustawień zaawansowanych, sprawdź następująca stronę:

#### **Strona główna**

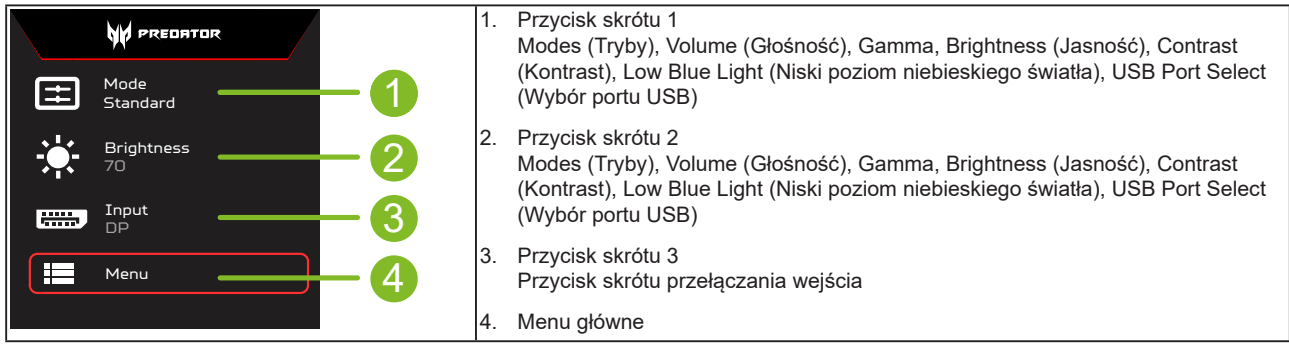

#### **Przycisk skrótu 1 (ustawienie domyślne: Tryb Standardowy)**

Do wyboru trybu gry (G1, G2, G3) o zdefiniowanym profilu użytkownika lub trybu scenariusza (User (Użytkownika), Standard (Standardowy), ECO, Graphics (Grafika), Movie (Film))

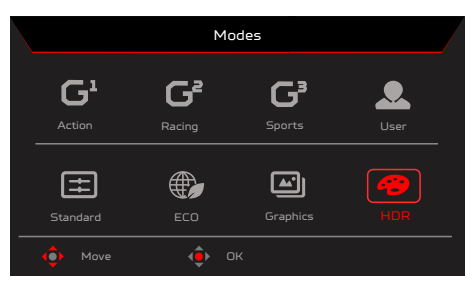

#### **Przycisk skrótu 2 (ustawienie domyślne: Maksymalna biel (nity))**

Otwórz element sterowania Brightness (Jasność) i wybierz preferowane ustawienie jasności. Po wykonaniu, naciśnij przycisk OK aby zapisać ustawienia i zamknąć bieżącą stronę.

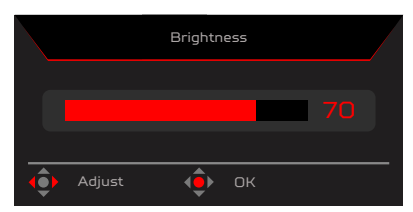

#### **Przycisk skrótu 3 (Wybór wejścia)**

Otwórz Sterowanie wejściem i wybierz HDMI1(2.0), HDMI2(2.0), DP, DP ALT lub Automatyczny wybór źródła. Po wykonaniu, naciśnij joystick w lewo, aby opuścić bieżącą stronę lub naciśnij przycisk OK, aby przejść do sterowania funkcją.

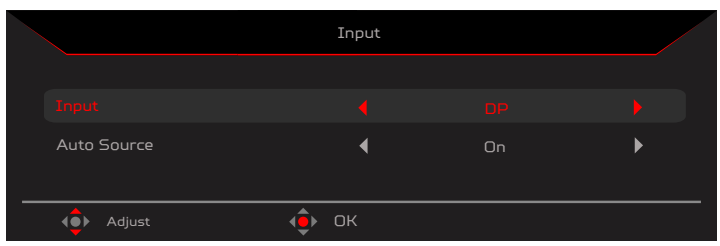

#### **Menu główne**

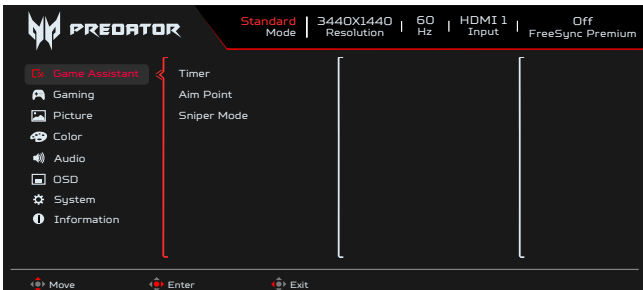

- 1. Naciśnij przycisk MENU, aby otworzyć OSD.
- 2. Przełącz joystick <sup>4</sup>. w górę ▲ lub w dół <del>▼</del>, aby wybrać z OSD funkcję. Następnie przełącz w prawo, aby przejść do regulowanego elementu i naciśnij joystick w celu jego wprowadzenia.

#### **Game Assistant (Asystent gry)**

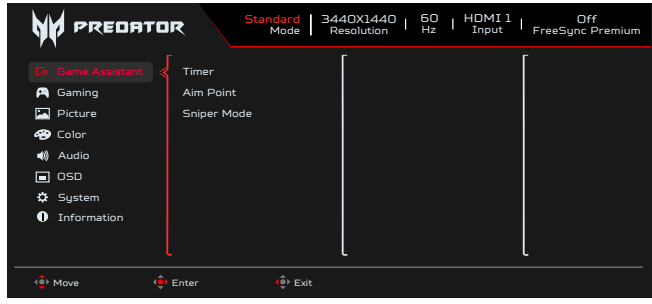

- 1. Naciśnij przycisk MENU, aby otworzyć OSD.<br>2. Przełącz joystick <sup>4</sup> w górę ▲ lub w dół
- Przełącz joystick  $\hat{\mathbf{P}}$  w górę lub w dół  $\blacktriangledown$ , aby wybrać z OSD opcję Game Assistant (Asystent gry). Przełącz w prawo, aby zaznaczyć regulowaną funkcję i naciśnij joystick w celu przejścia do regulacji.
- 3. Przełącz w górę  $\triangle$  lub w dół w celu sterowania funkcjami.
- 4. Menu Game Assistant (Asystent gry), można używać do dostosowania funkcji Timer, Aim Point (Cel), Sniper Mode (Tryb Snajper).
- 5. Timer: OSD pokazuje timer w górnym, lewym rogu monitora.

**----------------------------------------------------------------------------------------------------** ď *Uwaga:*

1. Jeśli użytkownik wybierze 30 minut, OSD odliczy czas od 30:00 do 00:00.

2. gdy jest włączona funkcja Timer, funkcje Aim Point (Cel) i Refresh Rate Num (Częstotliwość odświeżania) są wyszarzone.

6. Aim Point (Cel): Pokazywanie na ekranie wskaźnika celu w grach ze strzelaniem.

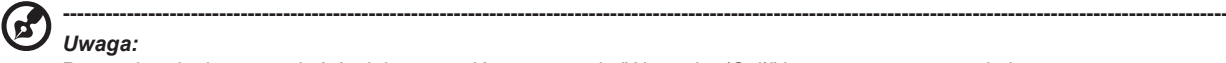

Po uruchomieniu menu skrótów lub menu głównego, opcja "Aim point (Cel)" jest tymczasowo zamknięta.

- 7. Sniper Mode (Tryb Snajper): Dostępność dla gier.
	- Scope Mode (Tryb zasięgu)
		- Scope Raito (Współczynnik zasięgu): Do sterowania współczynnikiem powiększenia treści.
		- Scope Size (Rozmiar zasięgu): Do sterowania rozmiarem okna zasięgu.
		- Scope with Night Vision (Zasięg z funkcją Noktowizor): Do sterowania efektem noktowizora.
		- Scope Raito (Współczynnik zasięgu): Wybór współczynnika zasięgu (1,5x, 2x, 4x), domyślne ustawienie to 2x.
	- Scope Size (Rozmiar zasięgu) : Wybór rozmiaru zasięgu (Small (Mały), Middle (Średni), Large (Duży)), domyślne ustawienie to tryb Middle (Średni).
	- Scope with Night Vision (Zasięg z funkcją Noktowizor): Do filtrowania kanału R&B.

Scope with Night Vision (Zasięg z funkcją Noktowizor): Wyłączona

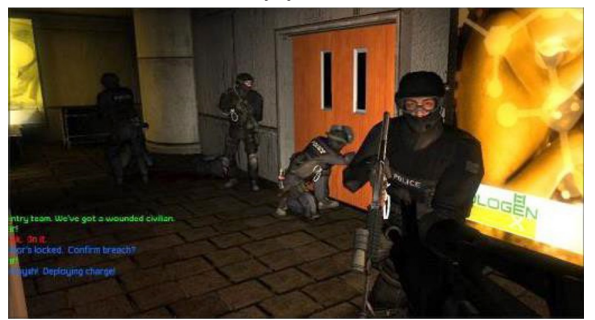

Scope with Night Vision (Zasięg z funkcją Noktowizor): On (Włączone)

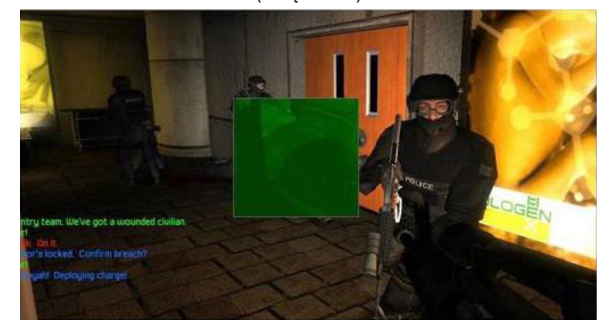

#### **Gaming (Granie)**

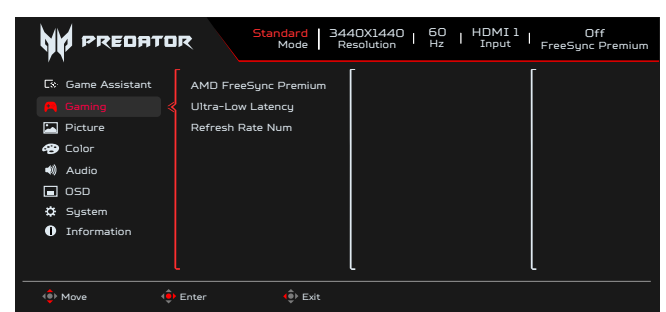

- 1. Naciśnij przycisk MENU, aby otworzyć OSD.
- 2. Przełącz joystick  $\oplus$  w górę ▲ lub w dół ▼, aby wybrać z OSD opcję Gaming (Gry). Przełącz w prawo na regulowaną funkcję i naciśnij joystick w celu przejścia do regulacji.
- 3. 0pMenu Gaming (Gry) można używać do regulacji AMD FreeSync Premium, Ultra-Low Latency (Bardzo małe opóźnienie), Refresh ate Num (Częstotliwość odświeżania).
- 4. AMD FreeSync Premium: Sterowanie obsługą lub brakiem obsługi AMD FreeSync Premium, domyślne ustawienie to On (Wł.).
- 5. Refresh Rate Num (Szybkość odświeżania): Wyświetlenie na ekranie bieżącej szybkości odświeżania.

#### **----------------------------------------------------------------------------------------------------** (၄) *Uwaga:*

Po ustawieniu AMD FreeSync Premium na "On (Wł.)" można sprawdzić V Frequency (Częstotliwość pionowa) w celu zmiany w OSD.

6. Ultra-Low Latency (Bardzo małe opóźnienie): Ustaw na On (Wł.), aby przyspieszyć czas przetwarzania procesu przełączania wyświetlania.

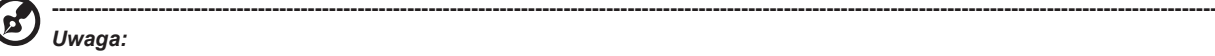

- Bardzo małe opóźnienie nie obsługuje trybu przeplotu wideo.
- Bardzo małe opóźnienie nie obsługuje częstotliwości pionowej poniżej 48Hz.
- Bardzo małe opóźnienie nie obsługuje rozdzielczości poniżej 800x600.
- Bardzo małe opóźnienie jest obsługiwane wyłącznie w trybie Wide (Szeroki) = Full (Pełny) i wyszarzone.
- Gdy AMD FreeSync Premium jest "Wył.", funkcja Bardzo małe opóźnienie może sterować ustawieniem "Wł." lub "Wył.".
- Gdy AMD FreeSync Premium jest "Wł.", funkcja Bardzo małe opóźnienie jest automatycznie ustawiona na "Wł." i wyszarzona.
- Szczegółową definicję funkcji i informacje o funkcji można sprawdzić w specyfikacji Acer Ultra-Low Latency (Bardzo małe opóźnienie).

#### **Picture (Obraz)**

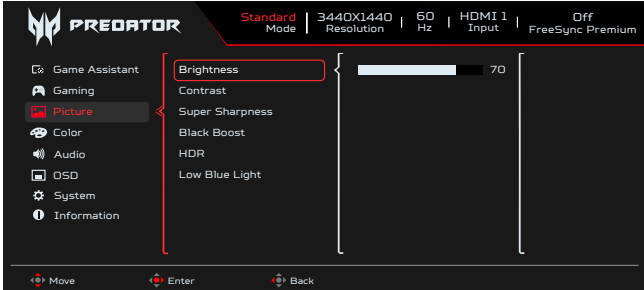

- 1. Brightness (Jasność): Wyreguluj jasność w zakresie 0 do 100.
- 2. Naciśnij przycisk MENU, aby otworzyć OSD.
- 3. Przełącz joystick  $\oplus$  w górę lub w dół , aby w OSD wybrać Picture (Obraz). Następnie przełącz w prawo, aby przejść do regulowanego elementu i naciśnij joystick w celu jego wprowadzenia.
- 4. Przesuń joystick · w lewo (lub w prawo v celu regulacji skal przesuwnych.

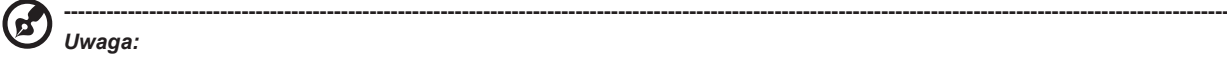

Ustawia zrównoważenie pomiędzy jasnymi i ciemnymi odcieniami. Domyślna jasność będzie się różnić w zależności od obszaru sprzedaży.

5. Contrast (Kontrast): Regulacja kontrastu w zakresie 0 do 100.

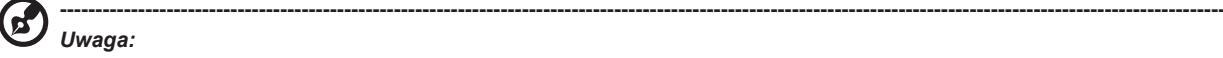

Ustawienie stopnia różnicy pomiędzy ciemnymi i jasnymi obszarami.

6. Super Sharpness (Super ostrość): Technologia Super Sharpness (Super ostrość), może symulować wysokiej rozdzielczości obrazy, poprzez wzmocnienie gęstości pikseli oryginalnego źródła, aby obrazy były bardziej ostre i wyraźne. Ustaw tę funkcję na Wł. lub Wył.

7. Black Boost (Wzmocnienie czerni): Regulacja poziomu czerni w zakresie 0 do 10. Poprawienie odcieni poprzez zwiększenie jasności bez zmiany jaśniejszych odcieni.

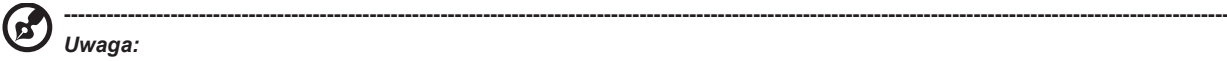

Jeśli obraz jest bardzo jasny lub ma niewiele obszarów odcieni, regulacja tego ustawienia może nie powodować zauważalnych zmian obrazu.

- 8. Low Blue Light (Niski poziom niebieskiego światła): Wyświetlacz wykorzystuje panel o niskim poziomie niebieskiego światła. Jest on zgodny z certyfikacją TÜV Rheinland Low Blue Light Hardware Solution, przy ustawieniach fabrycznych/domyślnych (Low Blue Light (Niski poziom niebieskiego światła)=Standardowe, Poziom 1, Poziom 2, Poziom 3, Poziom 4).
- 9. HDR: Odtwarzanie większego dynamicznego zakresu jasności, z zachowaniem szczegółów w najciemniejszych i najjaśniejszych obszarach. Wybierz opcję Wył. (funkcja jest wyłączona), Auto (funkcja HDR jest automatycznie stosowana w celu poprawy obrazu na ekranie).

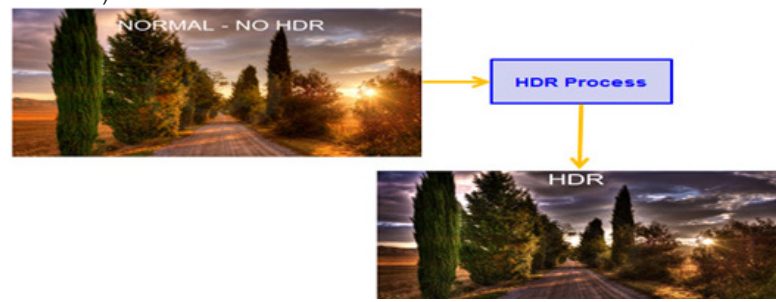

#### **----------------------------------------------------------------------------------------------------** *Uwaga:*

Po ustawieniu funkcji HDR na Auto.

- 1. Tryb i przestrzeń kolorów są automatycznie ustawiane na HDR.
- 2. Contrast (Kontrast), Black Boost (Wzmocnienie czerni), Gray Scale Mode (Tryb skali szarości), 6-axis Hue (6-osiowy odcień), 6-axis Saturate (6-osiowe nasycenie), zostaną wyszarzone.

#### **Color (Kolor)**

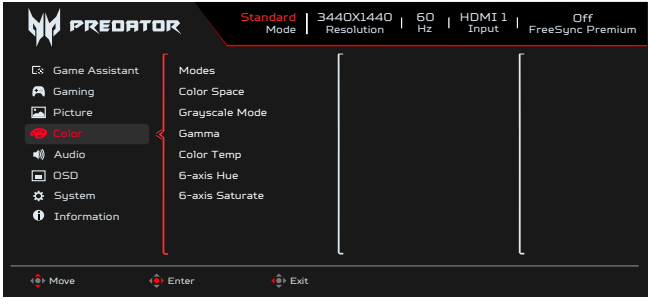

- 1. Naciśnij przycisk MENU, aby otworzyć OSD.
- 2. Przełącz joystick w górę lub w dół, aby wybrać Kolor w menu OSD. Następnie przełącz w prawo, aby zaznaczyć funkcję do regulacji i naciśnij joystick w celu przejścia do regulacji.
- 3. Przełącz joystick w lewo lub w prawo w celu regulacji skal przesuwnych lub wyboru funkcji.
- 4. Menu Color (Kolor) może być używane do regulacji Modes (Tryby), Color Space (Przestrzeń barwowa), Grayscale Mode (Tryb odcieni szarości), Gamma, Color Temp (Temperatura barwowa), 6-axis Hue (6 osiowa barwa), 6-axis Saturate (6 osiowe nasycenie).
- 5. Modes (Tryby): Otwieranie menu Modes Hot Key (Przycisk skrótu trybów). Szczegółowe reguły można sprawdzić w specyfikacji trybów.

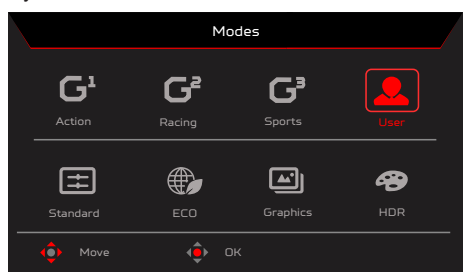

**Action (Akcja):** Dla lepszego dopasowania kolorów w grach i filmach akcji, użytkownicy mogą modyfikować tylko niektóre parametry i zapisywać je samemu.

**Racing (Wyścigi):** Dla lepszego dopasowania kolorów w grach i filmach związanych z wyścigami, użytkownicy mogą modyfikować niektóre parametry i zapisywać je samemu.

**Sports (Sport):** Dla lepszego dopasowania kolorów w grach i filmach związanych ze sportem, użytkownicy mogą modyfikować niektóre parametry i zapisywać je samemu.

**User (Użytkownika):** Stosowanie kombinacji ustawień obrazu, zdefiniowanej przez użytkowników. Standard (Standardowy): Dla podstawowej aplikacji PC (Ustawienie domyślne).

**ECO:** Dla oszczędzania energii, przy niskim zużyciu energii, przez zapewnienie minimalnej jasności dla wszystkich uruchomionych programów. **Graphics (Grafika):** Dla lepszego dopasowania kolorów w grafice.

**Movie (Film):** Dla lepszego dopasowania kolorów w filmach. Treści PC są wyświetlane w trybie HDR, Modes (Tryby) są wyszarzone i niedostępne.

#### **----------------------------------------------------------------------------------------------------** Ø *Uwaga:*

Treści PC są wyświetlane w trybie HDR, Modes (Tryby) są wyszarzone i niedostępne.

- 6. Color Space (Przestrzeń barwowa): Wybrać można spośród sRGB, Rec.709, EBU, DCI, SMPTE-C i General (Ogólny).
	- **----------------------------------------------------------------------------------------------------** (၄)

#### *Uwaga:*

Color Space (Przestrzeń barwowa) = sRGB ~ Ogólne, Modes (Tryby) = Standardowe.

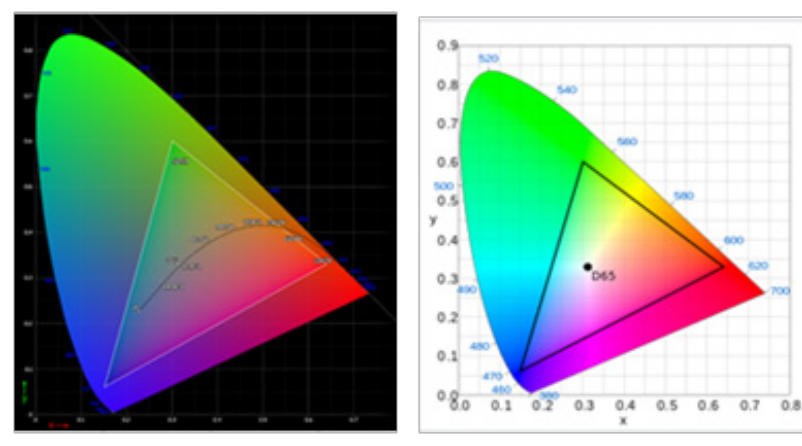

- CIE 1931 błąd dodatni i ujemny 0,05.
- Treści PC są wyświetlane w trybie HDR, Modes (Tryby) są wyszarzone i niedostępne.
- Nie dotyczy, oznacza spełnianie bieżącej wartości parametru (Np. Standardowa wartość parametru).
- Modes (Tryby) = Po wybraniu (Akcja/Wyścigi/Sport/Użytkownik/Standardowy/ECO/Grafika/Film); przestrzeń barwowa jest automatycznie ustawiania na "Ogólny".
- Przestrzeń barwowa = (sRGB/Rec.709/EBU/DCI/SMPTE-C), jeśli po regulacji parametru, nie nastąpi zmiana Tryby na tryb Użytkownik, ale poza Przestrzeń barwowa = "Ogólny".
- Color Space (Przestrzeń barwowa) = (sRGB/Rec.709/HDR/EBU/DCI/SMPTE-C), Tryb odcieni szarości jest wyszarzony i niedostępny.
- Color Space (Przestrzeń barwowa) = (sRGB/Rec.709/EBU/DCI/SMPTE-C), regulacja 6-osiowy odcień i nasycenie jest wyszarzone i niedostępne.
- Przestrzeń barwowa = (sRGB/Rec.709/EBU/DCI/SMPTE-C), Czujniki (Światło i kolor) są wyszarzone i niedostępne.

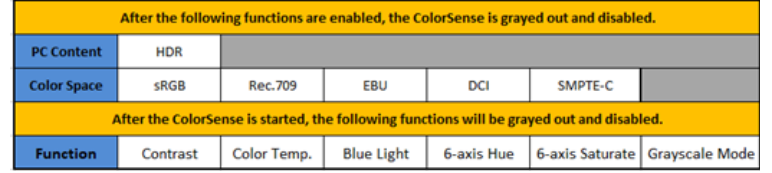

- 7. Grayscale Mode (Tryb odcieni szarości): Do wyboru trybu Grayscale (Odcienie szarości). • On (Włączone): Efekt wyłącznie koloru czarnego i białego.
	- Off (Wyłączona): Normalny efekt kolorów.

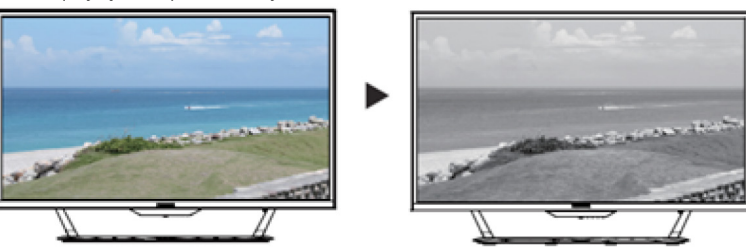

- 8. Tryb Gamma umożliwia regulację tonacji luminancji. Domyślna wartość to 2,2 (standardowa wartość dla Windows). Zakres regulacji to 1,8, 2,0, 2,2, 2,4 lub 2,6.
- 9. Color Temp (Temperatura barwowa): Można wybrać temperaturę barwową spośród Warm (Ciepłe), Normal (Normalne), Cool (Zimne), Blue light (Niebieskie światło) lub User (Użytkownika).

**Warm (Ciepłe):** Zwiększenie temperatury barwowej. Kolory na ekranie wydają się cieplejsze z odcieniem czerwonawo/żółtawym. Jest to domyślny wstępnie ustawiony tryb.

**Normal (Normalne):** Ładowanie normalnych ustawień koloru monitora.

**Cool (Zimne):** Zmniejszenie temperatury barwowej. Kolory na ekranie wydają się chłodniejsze z niebieskim odcieniem.

**Low Blue Light (Niski poziom niebieskiego światła):** Zmniejszenie poziomu niebieskiego światła, wyemitowanego z ekranu w celu zwiększenia komfortu oglądania dla oczu.

**User (Użytkownika):** Umożliwia ręczną regulację ustawienia kolorów.

10. 6-axis Hue (6 osiowa barwa): Regulacja Red Hue (Odcień czerwonego), Green Hue (Odcień zielonego), Blue Hue (Odcień niebieskiego), Yellow Hue (Odcień żółtego), Magenta Hue (Odcień magenta), Cyan Hue (Odcień cyjan) lub Reset (Zresetuj).

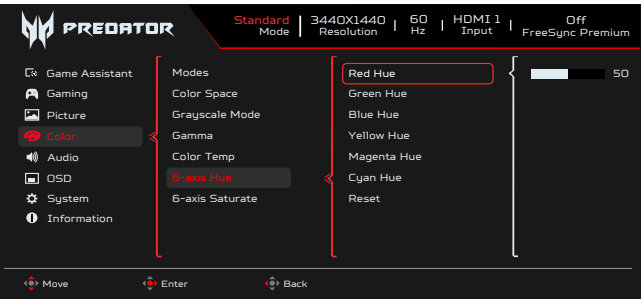

11. 6-axis Saturate (6 osiowe nasycenie): Regulacja Red Saturate (Nasycenie czerwonego), Green Saturate (Nasycenie zielonego), Blue Saturate (Nasycenie niebieskiego), Yellow Saturate (Nasycenie żółtego), Magenta Saturate (Nasycenie magenta), Cyan Saturate (Nasycenie cyjan) lub Reset (Zresetuj).

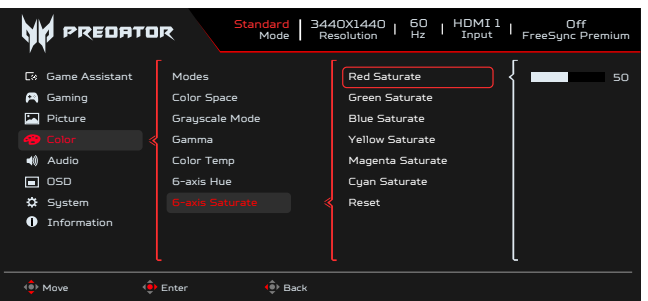

#### **Audio**

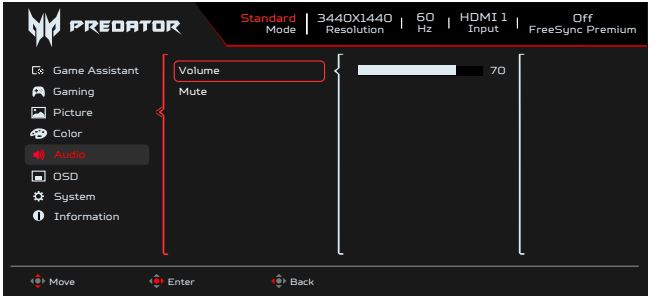

- 1. Naciśnij przycisk MENU, aby otworzyć OSD.
- 2. Przełącz joystick w górę lub w dół, aby wybrać Audio w menu OSD. Następnie przełącz w prawo, aby zaznaczyć funkcję do regulacji i naciśnij joystick w celu przejścia do regulacji.
- 3. Przełącz joystick w lewo lub w prawo w celu regulacji skal przesuwnych lub wyboru funkcji.
- 4. Menu Audio może być używane do regulacji Volume (Głośność), Mute (Wyciszenie).
- 5. Volume (Głośność): Regulacja głośności.
- 6. Mute (Wyciszenie): Do wyboru włączenia/wyłączenia wyciszenia.

#### **OSD**

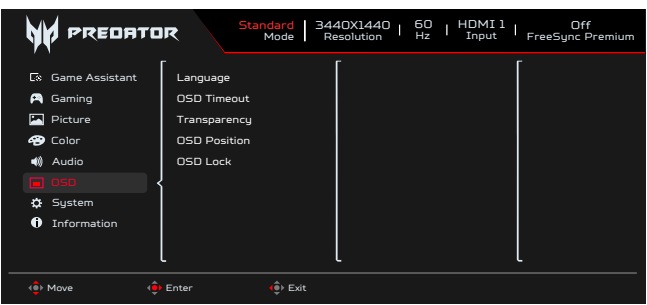

- 1. Naciśnij przycisk MENU, aby otworzyć OSD.
- 2. Przełącz joystick w górę lub w dół, aby wybrać OSD w menu OSD. Następnie przełącz w prawo, aby zaznaczyć funkcję do regulacji i naciśnij joystick w celu przejścia do regulacji.
- 3. Przełącz joystick w lewo lub w prawo w celu regulacji skal przesuwnych lub wyboru funkcji.
- 4. Menu OSD może być używane do regulacji Language (Język), OSD Timeout (Zakończenie czasu wyświetlania OSD),
- Transparency (Przezroczystość), OSD Lock (Blokady OSD).
- 5. Language (Język): Ustawienie języka menu OSD.
- 6. OSD Timeout (Zakończenie czasu wyświetlania OSD): Regulacja opóźnienia przed wyłączeniem menu OSD.
- 7. Transparency (Przezroczystość): Wybór przezroczystości podczas używania trybu gra. Przezroczystość można ustawić na 0% (Wyłączenie), 20%, 40%, 60% lub 80%.
- 8. OSD Position (Pozycja OSD): Domyślne ustawienie pozycji OSD to Center (Środek), a pozycję wyświetlacza można zmienić na (Górna lewa, Górna prawa, Dolna prawa, Dolna lewa, Standard (Standardowy) i Środkowa).
- 9. OSD Lock (Blokady OSD): Do wyboru włączenia/wyłączenia blokady OSD.

#### Œ

*Uwaga:*  OSD Locked (Blokada OSD):

> • Ustaw Zablokowane OSD na "Wł." poprzez opcję OSD i naciśnij "Enter", aby wykonać funkcję Blokada wszystkich przycisków.

**----------------------------------------------------------------------------------------------------**

- Na środku ekranu wyświetlony zostanie komunikat "Zablokowane OSD".
- Kolor światła LED zmieni się z niebieskiego na pomarańczowy.
- Naciśnij dowolne miejsce ekranu Key (Przycisk), aby wywołać komunikat "OSD Locked (Zablokowane OSD)". Odblokowane OSD:
	- W normalnym stanie wyświetlania, naciśnij "Navi Key (Przycisk nawigacji)" na środku, przez dłużej nić 3 sekundy, aby uruchomić funkcję "OSD Unlock (Odblokowanie OSD)".
	- Na środku ekranu wyświetlony zostanie komunikat "Odblokowane OSD".
	- Światła LED ponownie zaczną świecić niebieskim światłem.

#### **System**

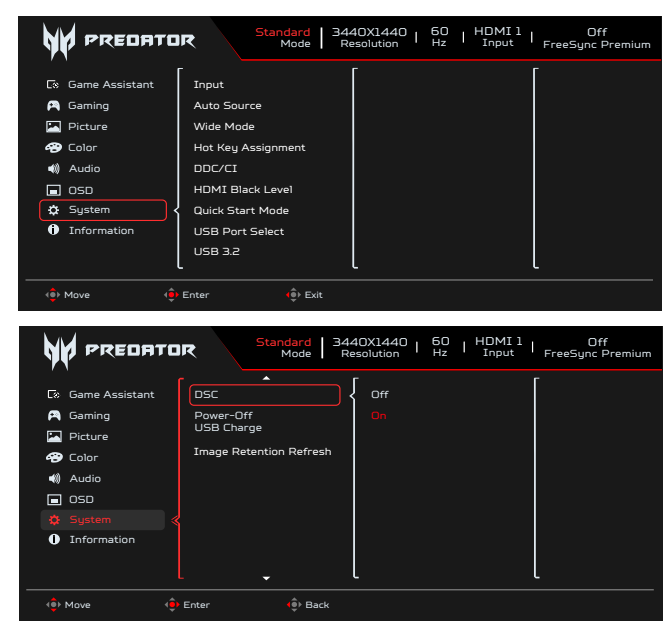

- 1. Naciśnij przycisk MENU, aby otworzyć OSD.<br>2. Przełacz jovstick w góre lub w dół, aby wybra
- 2. Przełącz joystick w górę lub w dół, aby wybrać System w menu OSD. Następnie przełącz w prawo, aby zaznaczyć funkcję do regulacji i naciśnij joystick w celu przejścia do regulacji.
- 3. Przełącz w górę lub w dół w celu sterowania funkcjami.
- 4. Menu System może być używane do regulacji ustawień Wejście, Automatyczny wybór źródła, Tryb Szeroki, Przypisanie przycisku skrótu, DDC/CI, Poziom czerni HDMI, Tryb szybkiego uruchomienia, Wybór portu USB, USB3.2, DSC, Ładowanie przez USB po wyłączeniu zasilania, Odświeżanie retencji obrazu.
- 5. Input (Wejście): Wybierz źródło spośród HDMI1 (2.0), HDMI2 (2.0), DP, DP ALT.
- 6. Auto Source (Automatyczne źródło): Domyślne ustawienie to "On (Wł.)", obsługuje ono automatyczne wyszukiwanie kolejnych źródeł sygnału.

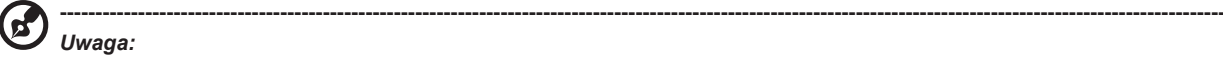

W obsługującej aplikacji należy ustawić Auto Source (Automatyczne źródło) na "Off (Wył.)".

- 7. Wide Mode (Tryb szeroki): Można wybrać używany współczynnik proporcji ekranu. Dostępne opcje to Full (Pełny), Aspect (Współczynnik proporcji), 1:1 i 21:9.
- 8. Hot Key Assignment (Przycisk skrótu przypisanie): Wybierz funkcję przycisku skrótu 1 lub przycisku skrótu 2 (Modes (Tryby), Brightness (Jasność), Volume (Głośność), Gamma, Contrast (Kontrast), Low Blue Light (Niski poziom niebieskiego światła), USB Port Select (Wybór portu USB))

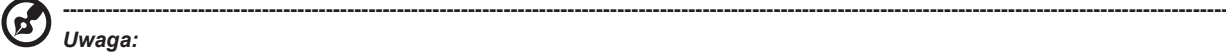

Przycisk skrótu 1 i Przycisk skrótu 2 nie mogą powtarzać tej samej funkcji.

9. DDC/CI: Umożliwienie wykonania ustawień monitora przez oprogramowanie komputera PC.

#### **----------------------------------------------------------------------------------------------------** (မ *Uwaga:*

DDC/CI, skrót od Display Data Channel/Command Interface, umożliwia wysyłanie sygnałów sterowania monitorem przez oprogramowanie.

- DDC/CI, skrót od Display Data Channel/Command Interface, umożliwia wysyłanie sygnałów sterowania monitorem przez oprogramowanie.
- Aby zapewnić prawidłową pracę, narzędzia widżetu muszą ustawić na DDC/CI na "Wł.".
- 10. HDMI Black level (Poziom czerni HDMI): Wybór ustawienia poziomu czerni HDMI.
- 11. Quick start mode (Tryb szybkiego uruchomienia): Wybierz Off (Wyłączenie) lub On (Włączenie). Włącz, aby zwiększyć szybkość uruchamiania.
- 12. USB Port Select (Wybór portu USB): Wybierz port USB spośród B-Type (Typ B) i C-Type (Typ C).
- 13. USB 3.2: Domyślne ustawienie to "Wł.". Ten element sterowania określa przepustowość USB.
- USB 3.2 = "Wł." jest ustawione domyślnie.
- 14. DSC: Domyślne ustawienie to "On (Wł.)", obsługa DP i DP ALT z funkcją DSC.

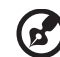

#### *Uwaga:*

DSC = "Wł." jest ustawione domyślnie

- Obsługa wyłącznie DP i DP ALT, HDMI będzie wyszarzone i niedostępne.
- Obsługiwana maks. rozdzielczość musi się odnosić do "Max Refresh Rate (Maks. częstotliwości odświeżania)".
- DSC = "Wył."
- Dla niektórych urządzeń, takich jak telefony komórkowe, aby zapewnić prawidłowe wyświetlanie, DSC należy ustawić na Off (Wył.).

**----------------------------------------------------------------------------------------------------**

- Obsługiwane rozdzielczości zależą od możliwości karty graficznej, a wyświetlanie 4K-(144/160)Hz może nie być możliwe.
- 15. Power-off USB Charge (Wyłączenie ładowania przez USB): Wybierz 'Wł.' w celu zasilania portu USB i wybierz 'Wył.' w celu włączenia trybu Wył. prądu stałego/Oszczędzanie energii.

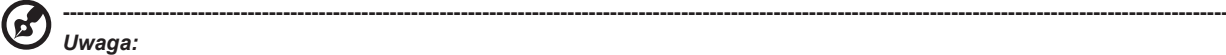

- Aby zachować zgodność z międzynarodowymi standardami dotyczącymi zasilania, ten wyświetlacz jest obecnie ustawiony na tryb oszczędzania energii, wyłączający niektóre funkcje podczas uśpienia wyświetlacza (stan gotowości) i ma stan wyłączenia zasilania (wyłączenie zasilania prądem stałym).
- Przełączenie 'Ładowanie przez USB po wyłączeniu zasilania' na 'On (Wł.)' włącza wszystkie funkcje wyświetlacza i może powodować większe zużycie energii.
- Zanim port USB będzie mógł być użyty do celów serwisowych, musi zostać podłączony zgodnie z tym rysunkiem. (Na przykład, odczytywanie adresu Mac/numeru seryjnego)

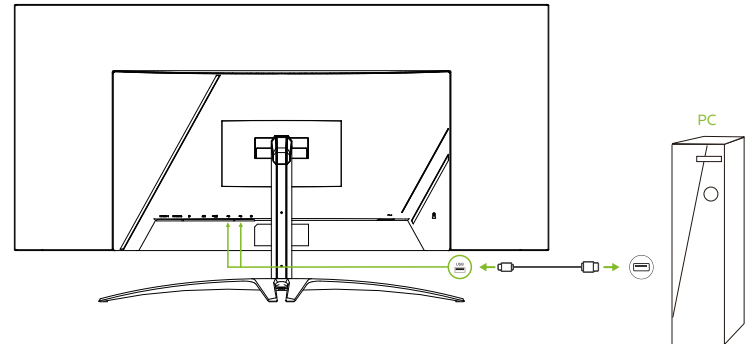

16. Image Retention Refresh (Odświeżanie retencji obrazu): Aby zmniejszyć ryzyko wystąpienia retencji obrazu, jeśli monitor był używany w trybie odświeżania retencji obrazu przez ponad 4 godziny, po wyłączeniu monitora, zostanie uruchomiona automatycznie funkcja odświeżania retencji obrazu. Odświeżanie retencji obrazu można również uruchomić ręcznie w menu OSD.

Gdy rozpocznie się proces odświeżania retencji obrazu, na monitorze zostanie wyświetlony komunikat ostrzegawczy, a dioda LED zasilania zacznie migać na przemian światłem niebieskim i pomarańczowym.

Gdy dioda LED przestanie migać oznacza to, że proces odświeżania retencji obrazu został zakończony. Odświeżanie retencji obrazu trwa około 6 minut.

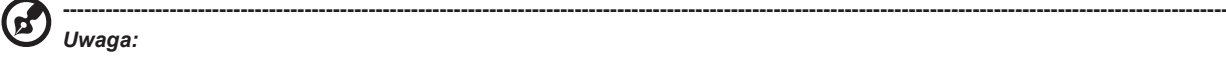

Podczas procesu odświeżania retencji obrazu nie należy wyłączać monitora i odłączać zasilania.

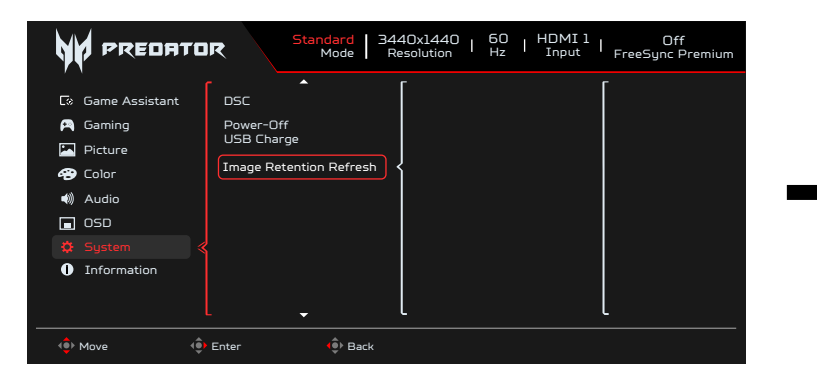

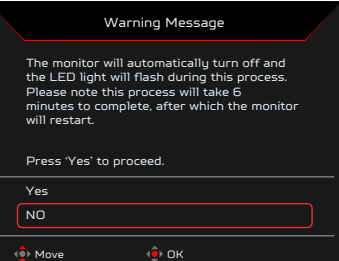

#### **Setting the KVM (Ustawienie KVM)**

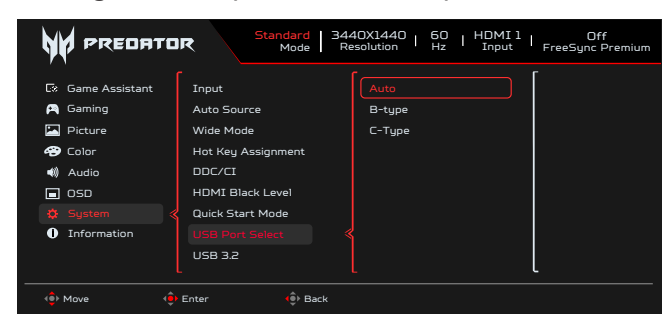

- 1. Należy wykonać podaną poniżej instrukcję w celu ustawienia KVM dla używanego monitora:
	- Podłącz Type-C/USB-B do używanego komputera
	- Wybierz w menu OSD Type-C/USB-B w opcji USB Port Select (Wybór portu USB)
	- Sugerowane ustawienia:

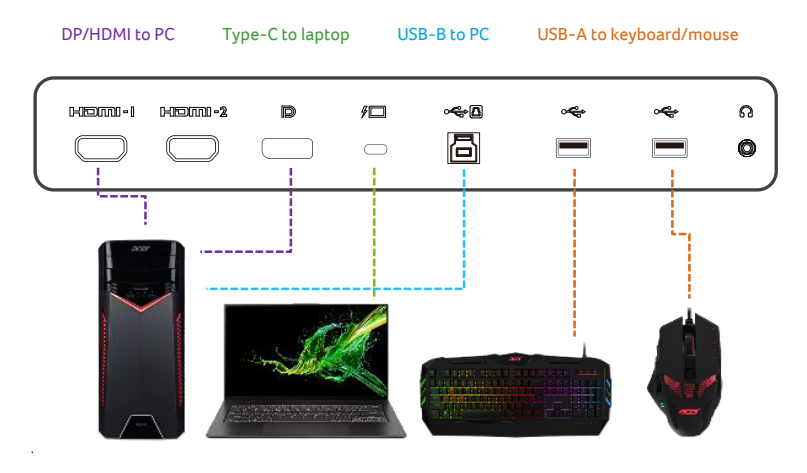

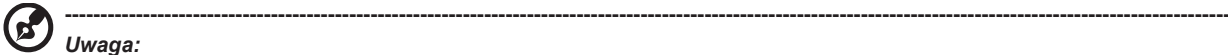

Przy podłączeniu do monitora dwóch komputerów, należy skonfigurować ustawienia USB z menu OSD, aby udostępnić pomiędzy dwoma komputerami pojedynczy zestaw klawiatury i myszy, podłączony do monitora.

#### **Information (Informacje)**

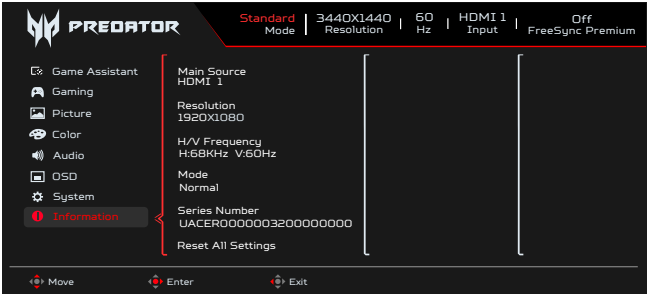

- 1. Naciśnij przycisk MENU, aby otworzyć OSD.
- 2. Używając przycisków w górę/w dół, wybierz Information Page (Strona Informacje), aby wyświetlić podstawowe informacje dla monitora i bieżącego wejścia.
- 3. Reset All Settings (Zresetuj wszystkie ustawienia): Resetowanie niestandardowych ustawień koloru do fabrycznych ustawień domyślnych.

#### <span id="page-29-0"></span>**Save Settings to... (Zapisz ustawienia w...)(Wyłącznie tryb użytkownika)**

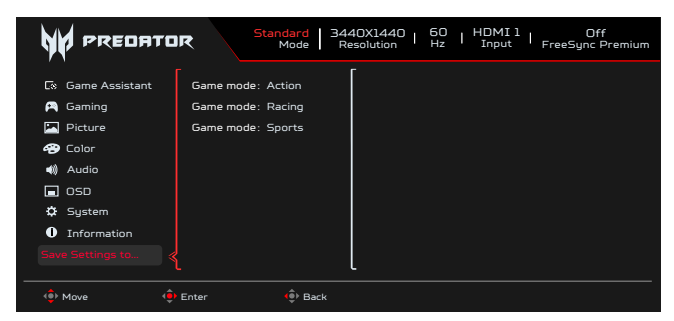

- 1. Naciśnij przycisk MENU, aby otworzyć OSD.
- 2. Przełącz joystick w górę lub w dół, aby wybrać Save Settings to... (Zapisz ustawienia w...) w menu OSD. Następnie przełącz w prawo, aby zaznaczyć funkcję do regulacji i naciśnij joystick w celu przejścia do regulacji.
- 3. Save Setting to Game mode (Zapisz ustawienie do trybu gry): Dostępne są trzy definiowane przez użytkownika profile. Po określeniu ustawień odpowiadających użytkownikowi, zapisz je, po czym system będzie mógł przywołać ustawienia w przyszłości, po włączeniu trybu gier.

## **Rozwiązywanie problemów**

Przed wysłaniem monitora OLED do serwisu należy sprawdzić zamieszczoną poniżej listę, aby ocenić, czy problem można rozwiązać samodzielnie.

#### **Tryb HDMI/DP (Opcjonalny)**

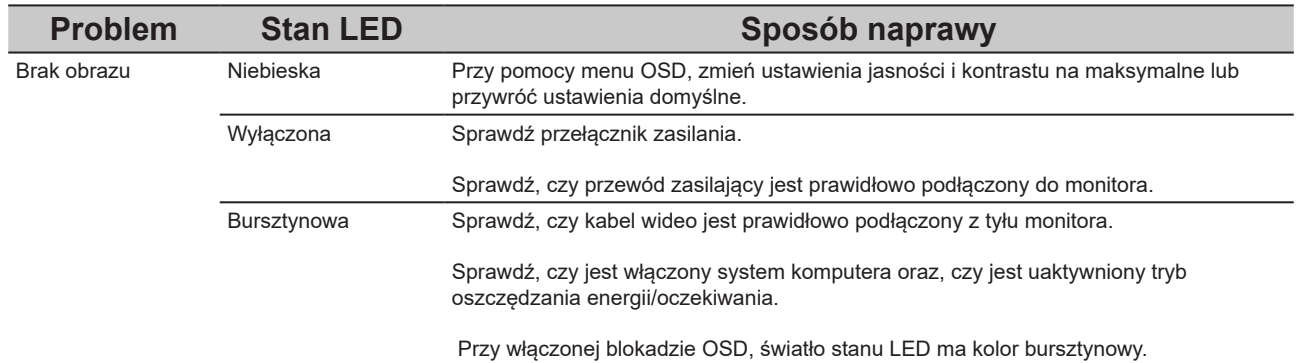

**Uwaga:** Monitor Acer jest przeznaczony do wyświetlania wideo i informacji wizualnych uzyskanych z urządzeń elektronicznych.

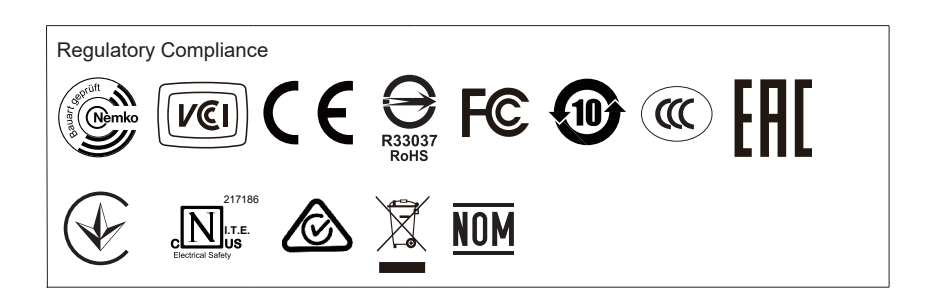